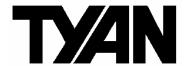

# Thunder K8SD Pro /// S2882-D

Revision 1.00

Copyright © TYAN Computer Corporation, 2001-2005. All rights reserved. No part of this manual may be reproduced or translated without prior written consent from TYAN Computer Corp.

All registered and unregistered trademarks and company names contained in this manual are property of their respective owners including, but not limited to the following.

TYAN, Thunder K8SD Pro are trademarks of TYAN Computer Corporation. AMD, Opteron, and combinations thereof are trademarks of AMD Corporation. AMI, AMIBIOS8 are trademarks of American Megatrends Inc. Microsoft, Windows are trademarks of Microsoft Corporation. SuSE, is a trademark of SuSE AG. Linux is a trademark of Linus Torvalds IBM, PC, AT, and PS/2 are trademarks of IBM Corporation. Winbond is a trademark of Winbond Electronics Corporation. Broadcom® is a trademark of Broadcom Corporation and/or its subsidiaries ATI and Rage XL are trademarks of ATI Corporation

Silicon Image is a trademark of Silicon Image, Inc.

Information contained in this document is furnished by TYAN Computer Corporation and has been reviewed for accuracy and reliability prior to printing. TYAN assumes no liability whatsoever, and disclaims any express or implied warranty, relating to sale and/or use of TYAN products including liability or warranties relating to fitness for a particular purpose or merchantability. TYAN retains the right to make changes to product descriptions and/or specifications at any time, without notice. In no event will TYAN be held liable for any direct or indirect, incidental or consequential damage, loss of use, loss of data or other malady resulting from errors or inaccuracies of information contained in this document.

# **Table of Contents**

|              | you begin<br>er 1: Introduction                                         | Page 4             |
|--------------|-------------------------------------------------------------------------|--------------------|
|              | atulations                                                              | Page 5             |
| _            | are Specifications                                                      | Page 5             |
| Softwa       | re Specifications                                                       | Page 6             |
| Chapte       | er 2: Board Installation                                                | · ·                |
| 2.00         | Board Image                                                             | Page 8             |
| 2.01         | Block Diagram                                                           | Page 9             |
| 2.02         | Board Parts, Jumpers and Connectors                                     | Page 10            |
| 2.03         | Gigabit LAN_1 Front Panel LED Header (J1) and Gigabit LAN_2             | Page 12            |
|              | Front Panel LED Header (J2)                                             |                    |
| 2.04         | Front Panel Connector (J6)                                              | Page 12            |
| 2.05         | Clear CMOS Jumper (J8)                                                  | Page 13            |
| 2.06         | SMBus_0 Connector (J11)                                                 | Page 13            |
| 2.07         | USB Connector Headers (J12)                                             | Page 14            |
| 2.08         | 10/100 LAN front Panel LED Header (J17)                                 | Page 14            |
| 2.09         | Chassis Intrusion Connector (J19)                                       | Page 15            |
| 2.10         | ZCR Connector (J22)                                                     | Page 15            |
| 2.11         | COM2 Header (J23)                                                       | Page 16            |
| 2.12         | PCI-X Bridge B (PCI 1 & PCI 2) PCI-X Speed Select Jumper (J24 / J39)    | Page 16            |
| 2.13         | PCI-X Bridge A (PCI 3 & PCI 4) force PCI Mode Jumper (J41)              | Page 17            |
| 2.14         | Keylock Enable/Disable Jumper (J42)                                     | Page 17            |
| 2.15         | PCI-X Bridge A (PCI 3 & PCI 4 & SCSI7902 & BCM5704) PCI-X               | Page 18            |
|              | Speed Select Jumper (J43)                                               | 5 40               |
| 2.16         | SMDC Connector (J45)                                                    | Page 18            |
| 2.17         | Onboard VGA Enable / Disable Jumper (J46)                               | Page 19            |
| 2.18         | Onboard Gigabit Ethernet Enable / Disable Jumper (J52)                  | Page 19            |
| 2.19         | Onboard 10/100 Ethernet Enable / Disable Jumper (J60)                   | Page 20            |
| 2.20         | ZCR Card Connector Select Jumper (J61)                                  | Page 20            |
| 2.21<br>2.22 | CPU_1 Fan Connector (P1_FAN) (J5)<br>CPU_2 Fan Connector (P2_FAN) (J47) | Page 21            |
| 2.22         | FAN 1 Chassis Fan Connector (J44)                                       | Page 21<br>Page 22 |
| 2.24         | FAN 2 Chassis Fan Connector (J48)                                       | Page 22            |
| 2.25         | FAN 3 Chassis Fan Connector (J4)                                        | Page 23            |
| 2.26         | FAN 4 Chassis Fan Connector (J9)                                        | Page 23            |
| 2.27         | FAN 5 Chassis Fan Connector (J3)                                        | Page 24            |
| 2.28         | OEM Reserved Connectors and Jumpers                                     | Page 24            |
| 2.29         | Installing the Processor(s)                                             | Page 25            |
| 2.30         | Heatsink Retention Frame Installation                                   | Page 26            |
| 2.31         | Thermal Interface Material                                              | Page 27            |
| 2.32         | Heatsink Installation Procedures                                        | Page 28            |
| 2.33         | Finishing Installing Heatsink                                           | Page 29            |
| 2.34         | Tips on Installing Motherboard in Chassis                               | Page 30            |
| 2.35         | Installing the Memory                                                   | Page 31            |
| 2.36         | Attaching Drive Cables                                                  | Page 33            |
| 2.37         | Installing Add-In Cards                                                 | Page 35            |
| 2.38         | PCI Riser Cards Supported on Thunder K8SD Pro                           | Page 36            |
| 2.39         | Connecting External Devices                                             | Page 36            |
| 2.40         | Installing the Power Supply                                             | Page 37            |
| 2.41         | Finishing Up                                                            | Page 38            |

# Chapter 3: BIOS

| 3.00 | BIOS Setup Utility         | Page 39 |
|------|----------------------------|---------|
| 3.01 | BIOS Menu Bar              | Page 40 |
| 3.02 | BIOS Legend Bar            | Page 40 |
| 3.03 | BIOS Main Menu             | Page 41 |
| 3.04 | BIOS Advanced Menu         | Page 42 |
| 3.05 | BIOS PCI/PnP Menu          | Page 56 |
| 3.06 | BIOS Boot Settings Menu    | Page 58 |
| 3.07 | BIOS Security Menu         | Page 64 |
| 3.08 | BIOS Chipset Setting Menu  | Page 65 |
| 3.09 | BIOS Power Menu            | Page 71 |
| 3.10 | BIOS Exit Menu             | Page 72 |
| Chap | ter 4: Diagnostics         | Page 73 |
| Appe | endix I: Glossary          | Page 74 |
| Appe | endix II: SMDC Information | Page 79 |
| Tech | nical Support              | Page 80 |

# Before you begin... Check the box contents!

The retail motherboard package should contain the following:

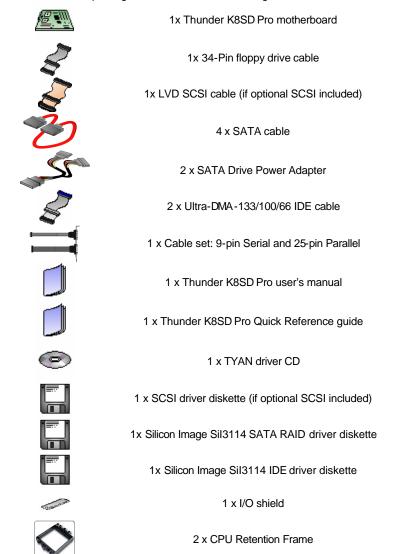

If any of these items are missing, please contact your vendor/dealer for replacement before continuing with the installation process.

4 http://www.TYAN.com

# **Chapter 1: Introduction**

#### Congratulations

You are now the owner of the ideal solution for rackmount servers, large computer clusters, or pedestal server needs. The Tyan Thunder K8SD Pro features support for Dual AMD Opteron processor(s), two channel Gigabit Ethernet, one 10/100 Ethernet and Serial ATA (SATA).

Remember to visit TYAN's Website at <a href="http://www.TYAN.com">http://www.TYAN.com</a>. There you can find information on all of TYAN's products with FAQs, online manuals and BIOS upgrades.

## **Hardware Specifications**

#### **Processor**

- ? Dual uPGA 940-pin ZIF sockets
- ? Supports up to two AMD Opteron<sup>™</sup> 200 Series processors (including dual core processors)
- ? 128-bit DDR dual-channel memory controller integrated in CPU

#### Chipset

- ? AMD-8131<sup>™</sup> HyperTransport<sup>™</sup> PCl-X Tunnel
- ? AMD-8111<sup>™</sup> HyperTransport<sup>™</sup> I/O Hub
- ? Winbond W83627HF Super I/O chip
- ? Analog Devices ADM1027 Hardware Monitoring IC

## Memory

- ? 128-bit DDR dual-channel memory bus
- ? Total eight 184-pin 2.5-Volt DDR DIMM sockets (4 on CPU1 and 4 on CPU2)
- ? Registered, ECC modules supported
- ? Supports PC2100, PC2700, and PC 3200\* DDR
- ? Supports up to 16GB of Single/Dual Rank and 32GB\*\* of Quad Rank memory
- \* With Opteron 246 C-stepping CPU and above
- \*\* Not validated at the time of release Integrated LAN Controllers
- ? Two Broadcom® BCM5704C dualchannel Gigabit Ethernet controller
- ? Two RJ-45 LAN connectors with LEDs
- ? Connected to PCI-X Bridge A
- ? Three Front Panel LED headers
- ? One Intel® 82551QM 10/100 Ethernet controller (Optional)
- ? Stacked USB 1.1 (two) ports and RJ45 LAN port on top

# Integrated Enhanced IDE Controller

- ? Provides two IDE dual-drive ports for up to four IDE devices
- ? Supports up to ATA-133 IDE devices

#### Integrated I/O

- ? One floppy, Two serial (one header and one connector), and one parallel header
- ? PS/2 KB/Mouse connectors
- ? Total four USB connections (2 I/O panel, rear connectors and 2 USB headers)

#### System Management

- ? Total six 3-pin fan headers with tachometer monitoring
- ? Three fan headers with PWM
- ? 2-pin Chassis Intrusion header
- ? Temperature, voltage and fan monitoring

#### Integrated SATA Controller

- ? Silicon Image Sil3114 SATA RAID
- ? Supports SATA 1.0 Specification
- ? Supports 4 channel SATA port for up to four SATA devices
- ? Supports RAID 0, 1, 10
- ? Connected to legacy 32-bit 33MHz PCI bus

#### Integrated PCI Graphics

- ? ATI® Rage<sup>TM</sup> XL PCI graphics controller
- ? 8MB Frame Buffer of video memory

## **Expansion Slots**

- ? 2 Independent PCI-X buses from AMD-8131
- PCFX bridge A supports 64-bit
   100 / 66 / 33 MHz with two 3.3-Volt
   PCFX slots
- PCI-X bridge B supports 64-bit 133 / 100 / 66 / 33 MHz with two 3.3-Volt PCI-X slots
- ? One legacy 32-bit 33MHz PCI slot (5v) from AMD-8111
- ? Total of five usable slots

# Intelligent Platform Management Interface Header

- ? Tyan Server Management Daughter cards (optional); supports features listed belowvia IPMI header
- ? QLogic™ Zircon Baseboard Management Controller (BMC) based on powerful ARM7 technology
- ? Tailored for IPMI highest 1.5 Spec.
- ? Supports KCS and BT styles
- ? Flexible Windows or Linux Management Solution
- ? Supports RMCP and SNMP protocols
- ? Supports ASF standard and EMP
- ? I<sup>2</sup>C serial multi-master controllers and UARTs
- ? Built-in IPMB connector
- ? Remote power on/off and reset support (IPMI-over-LAN)

# Integrated Dual Channel SCSI (manufacturing option)

- ? Adaptec AIC7902W Dual-Channel U320 SCSI controller
- ? Connects to PCI-X Bridge A
- ? Adaptec® Zero Channel RAID ready

#### **BIOS**

- ? AMI<sup>®</sup> BIOS 8.0 on 4Mbit LPC Flash ROM
- ? Supports ACPI 1.0b & 2.0
- ? PnP, DMI2.0, WfM2.0 Power Management
- ? Power Management S1, S4 and S5 support

#### Form Factor

- ? Extended ATX footprint (13" x 12" 330.2 x 304.8 mm)
- ? EPS12V (24pin + 8pin) power connectors
- ? 4-pin auxiliary power connector
- ? Serial (one) and VGA (one) connectors
- ? Stacked USB 1.1 (two) ports and RJ45 LAN port on top
- ? Stacked PS/2 keyboard and mouse connectors
- ? Two RJ-45 side-by-side LAN connectors with LEDs

#### Regulatory

- ? FCC Class B (Declaration of Conformity)
- ? European Community CE (Declaration of Conformity)

#### **Software Specifications**

# OS (Operating System) Support

WinNT, Win2k Pro, Win2k Server, Win2k Adv., WinXP Pro, Win Server 2003 (32-bit), RedHat (x64) EL3.0 Update 1, 2, 3, Fedora Core Linux 1, SCO v.5.0.5, Novell 6.5 SuSE Linux (x32) 8.1, 8.2, 9.0, 9.1, SuSE (x64) 9.0, SCO Unix 5.0, Solaris 9.0

TYAN reserves the right to add support or discontinue support for any OS with or without notice.

# **Chapter 2: Board Installation**

**Precaution:** The Thunder K8SD Pro supports EPS12V power supplies (24-pin/8-pin) and will not operate with any other types.

**DO NOT USE** ATX 2.x, ATX12V or ATXGES power supplies as they will damage the board and void your warranty.

#### How to install our products right... the first time

The first thing you should do is read this user's manual. It contains important information that will make configuration and setup much easier. Here are some precautions you should take when installing your motherboard:

- (1) Ground yourself properly before removing your motherboard from the antistatic bag. Unplug the power from your computer power supply and then touch a safely grounded object to release static charge (i.e. power supply case). For the safest conditions, TYAN recommends wearing a static safety wrist strap.
- (2) Hold the motherboard by its edges and do not touch the bottom of the board, or flex the board in any way.
- (3) Avoid touching the motherboard components, IC chips, connectors, memory modules, and leads.
- (4) Place the motherboard on a grounded antistatic surface or on the antistatic bag that the board was shipped in.
- (5) Inspect the board for damage.

The following pages include details on how to install your motherboard into your chassis, as well as installing the processor, memory, disk drives and cables.

NOTE DO NOT APPLY POWER TO THE BOARD IF IT HAS BEEN DAMAGED

# 2.00 - Board Image

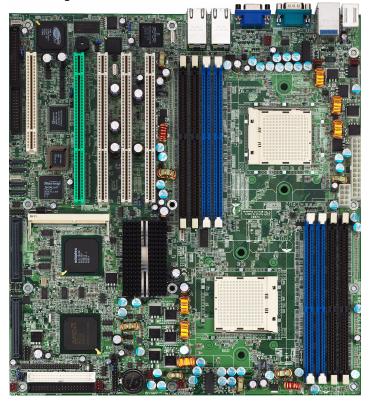

This picture is representative of the latest board revision available at the time of publishing. The board you receive may or may not look exactly like the above picture.

The following page includes details on the vital components of this motherboard.

# Thunder K8SD Pro S2882-D Block Diagram

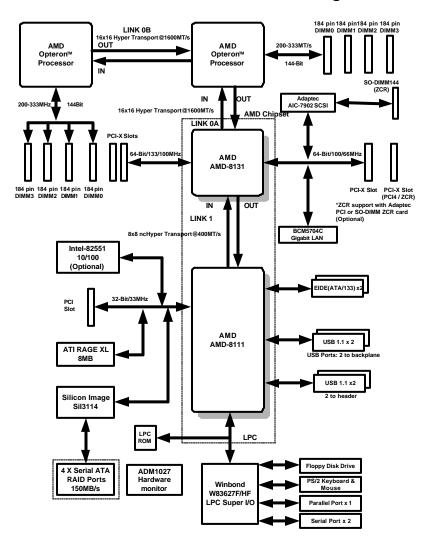

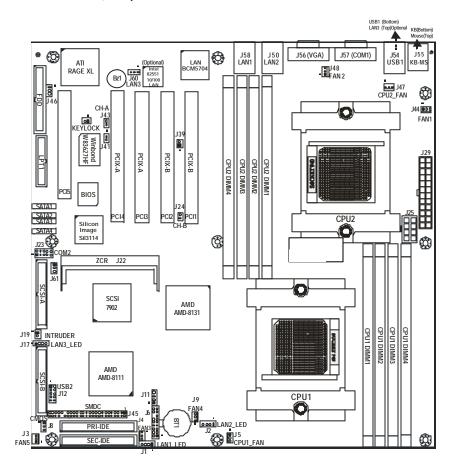

This diagram is representative of the latest board revision available at the time of publishing. The board you receive may not look exactly like the above diagram.

| Jumper            | Function                                                                    | Settings                                                                                  |
|-------------------|-----------------------------------------------------------------------------|-------------------------------------------------------------------------------------------|
| J1 / J2           | Gigabit Ethernet LAN_1 & LAN_2 Front Panel LED Header                       | See Section 2.03 for pinout                                                               |
| J1/J2             | LAN_2 Front Panel LED Header                                                | configuration                                                                             |
| J6                | Front Panel Connector                                                       | See Section 2.04 for pinout configuration                                                 |
| J8                | Clear CMOS Jumper                                                           | <b>1-2 Close:</b> Normal mode (Default) 2-3 Close: Clear CMOS mode                        |
| J11               | SMBus_0 Connector                                                           | See section 2.06 for pinout configuration                                                 |
| J12               | USB Connector header                                                        | For front or rear chassis mount USB connectors                                            |
| J17               | 10/100 Ethernet LAN3<br>Front Panel LED Header                              | See Section 2.08 for pinout configuration                                                 |
| J19               | Chassis Intrusion Connector                                                 | See Section 2.09 for pinout configuration                                                 |
| J22               | SO-DIMM Socket                                                              | See Section 2.10                                                                          |
| J23               | COM2 Header                                                                 | See Section 2.11 for pinout                                                               |
| J24 / J39         | PCI-X Bridge B (PCI 1 & PCI 2)<br>PCI-X Speed Select Jumper                 | 133MHz: J24 & J39 open (Default)<br>100MHz: J24 close; J39 open<br>66MHz: J24 & J39 close |
| J41               | PCI-X Bridge A (PCI3 & PCI4)<br>force PCI Mode Jumper                       | Open: PCI-X mode (Default) Close: PCI mode                                                |
| J42<br>KEYLOCK    | Keylock Enable/Disable Jumper                                               | Open: Enable PS/2 keyboard<br>(Default)<br>Close: Disable PS/2 keyboard                   |
| J43               | PCFX Bridge A (PCI 3 & PCI 4 & SCSI7902 & BCM5704) PCFX Speed Select Jumper | Open: up to PCI-X 100MHz (Default)<br>Close: PCI-X 66MHz                                  |
| J45               | SMDC Connector                                                              | See Appendix II SMDC information                                                          |
| J46               | Onboard VGA Enable/Disable Jumper                                           | <b>1-2 Close</b> : Enable (Default)<br>2-3 Close: Disable                                 |
| J60               | Onboard 10/100 Ethernet<br>Enable/Disable Jumper                            | 1-2 Close: Enable (Default)<br>2-3 Close: Disable                                         |
| J61<br>(Optional) | ZCR Card Connector Select<br>Enable/Disable Jumper                          | 1-2 Close: PCI4 slot Enable 2-3 Close: SO-DIMM Connector Enable (Default)                 |
| P1_FAN<br>(J5)    | CPU_1 Fan Connector                                                         | With speed, MAX 2.0A                                                                      |
| P2_FAN<br>(J47)   | CPU_2 Fan Connector                                                         | With speed, MAX 2.0A                                                                      |
| FAN1<br>(J44)     | Chassis Fan Connector                                                       | With speed control, MAX 3.0A                                                              |
| FAN2<br>(J48)     | Chassis Fan Connector                                                       | With speed control, MAX 2.0A                                                              |
| FAN3<br>(J4)      | Chassis Fan Connector                                                       | With speed control, MAX 3.0A                                                              |
| FAN4<br>(J9)      | Chassis Fan Connector                                                       | With speed, MAX 2.0A                                                                      |
| FAN5<br>(J3)      | Chassis Fan Connector                                                       | With speed, MAX 2.0A                                                                      |

# Jumper Legend

| OPEN - Jumper OFF  | without jumper |
|--------------------|----------------|
| CLOSED - Jumper ON | with jumper    |

# 2.03 -Gigabit LAN\_1 Front Panel LED Header (J1) and Gigabit LAN\_2 Front Panel LED Header (J2)

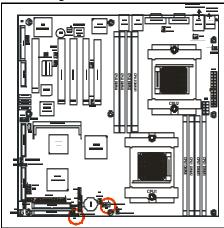

| 4 1     |         |          |          |  |  |  |  |
|---------|---------|----------|----------|--|--|--|--|
| Pin_4   | Pin_3   | Pin_2    | Pin_1    |  |  |  |  |
| Green - | Green + | Yellow - | Yellow + |  |  |  |  |

Green LED solid= 10Mb link Green LED flashing= 10Mb activity

Yellow LED solid= 100Mb link Yellow LED flashing= 100Mb activity

Both LED Solid= Gigabit link Both LED flashing= Gigabit activity

# 2.04 - Front Panel Connector (J6)

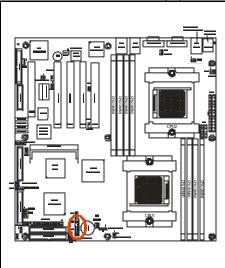

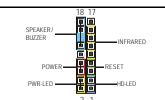

| /                     |     |     |           |  |  |  |  |  |
|-----------------------|-----|-----|-----------|--|--|--|--|--|
| Function              | PIN | PIN | Function  |  |  |  |  |  |
| Speaker- /<br>Buzzer- | 18  | 17  | NC        |  |  |  |  |  |
| Buzzer+               | 16  | 15  | IRTX      |  |  |  |  |  |
| NONE                  | 14  | 13  | GND       |  |  |  |  |  |
| Speaker+              | 12  | 11  | IRRX      |  |  |  |  |  |
| NC                    | 10  | 9   | +5V       |  |  |  |  |  |
| GND                   | 8   | 7   | Reset SW+ |  |  |  |  |  |
| PWR+                  | 6   | 5   | GND       |  |  |  |  |  |
| Power LED-            | 4   | 3   | HDD LED-  |  |  |  |  |  |
| Power<br>LED+         | 2   | 1   | HDD LED+  |  |  |  |  |  |

# 2.05 - Clear CMOS Jumper (J8)

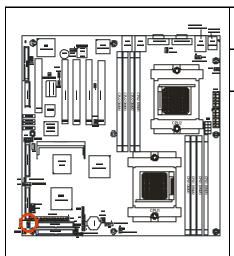

| 1 <b>•</b> • • • • • • • • • • • • • • • • • • | Default |
|------------------------------------------------|---------|
| 1 • • • • • • • • • • • • • • • • • • •        | Clear   |

You can reset the CMOS settings by using this jumper if you have forgotten your system/setup password or need to clear system BIOS setting.

- Power off system and disconnect both power connectors from the motherboard
- Use jumper cap to close Pin\_2 and Pin\_3 for several seconds to Clear CMOS
- Put jumper cap back to Pin\_1 and Pin\_2 (default setting)

Reconnect power & power on system

# 2.06 - SMBus\_0 Connector (J11)

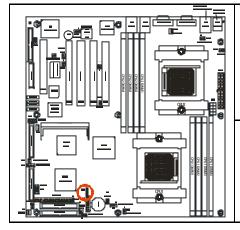

|   | Pin# | Signal Description |
|---|------|--------------------|
| 4 | 4    | NC                 |
|   | 3    | SMBUS_CLK          |
|   | 2    | GND                |
|   | 1    | SMBUS_DATA         |

Use this connector to connect external SMBUS devices

# 2.07 - USB Connector Headers (J12)

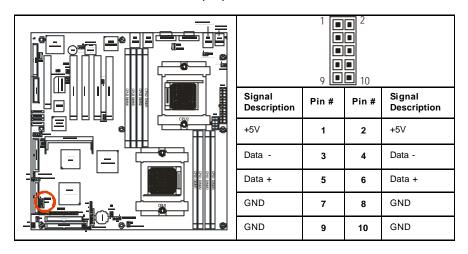

# 2.08 - 10/100 LAN Front Panel LED Header (J17)

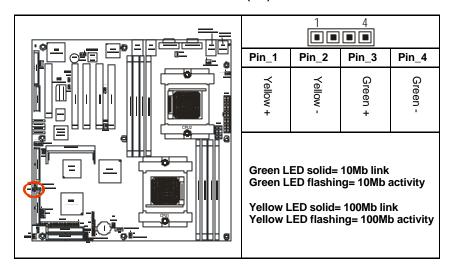

# 2.09 - Chassis Intrusion Connector (J19)

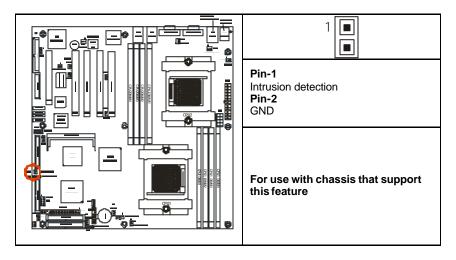

# 2.10 - SO-DIMM Socket (J22)

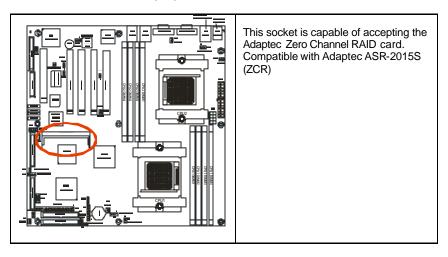

# 2.11 - COM2 Header (J23)

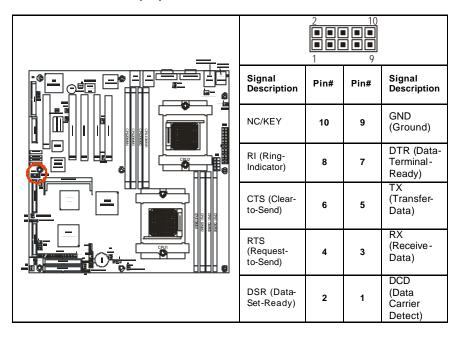

### 2.12 - PCI-X Bridge B (PCI 1 & PCI 2) PCI-X Speed Select Jumper (J24 / J39)

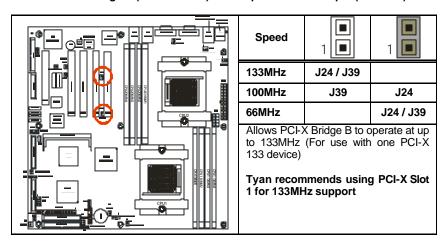

# 2.13 - PCI-X Bridge A (PCI 3 & PCI 4) force PCI Mode Jumper (J41)

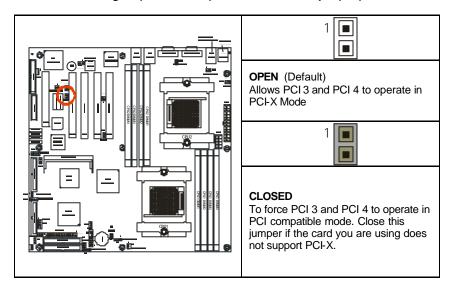

# 2.14 - Keylock Enable/Disable Jumper (J42)

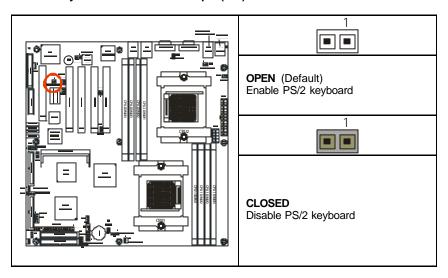

# 2.15 – PCI-X Bridge A (PCI 3 & PCI 4 & SCSI7902 & BCM5704) PCI-X Speed Select Jumper (J43)

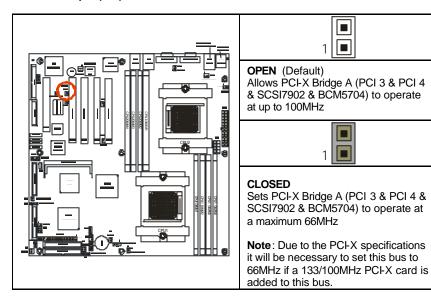

### 2.16 -SMDC Connector (J45)

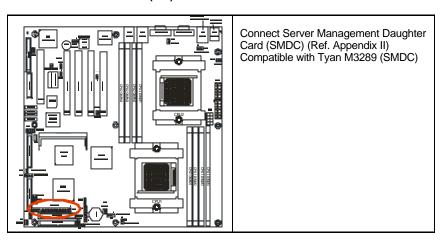

# 2.17 - Onboard VGA Enable/Disable Jumper (J46)

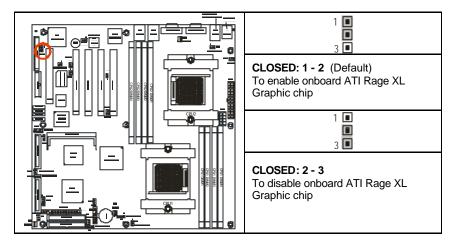

# 2.18 - Onboard 10/100 Ethernet Enable/Disable Jumper (J60)

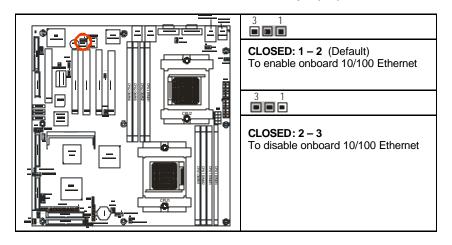

# 2.19 -ZCR Card Connector Select Jumper (J61) (Optional)

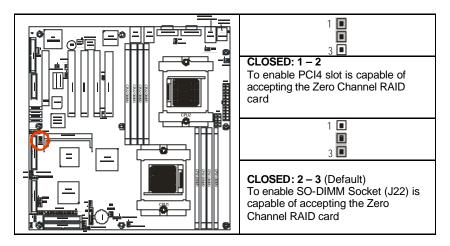

# 2.20 - CPU\_1 Fan Connector (P1\_FAN) (J5)

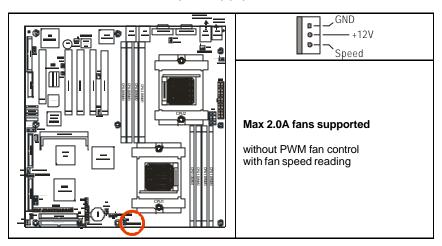

# 2.21 - CPU\_2 Fan Connector (P2\_FAN) (J47)

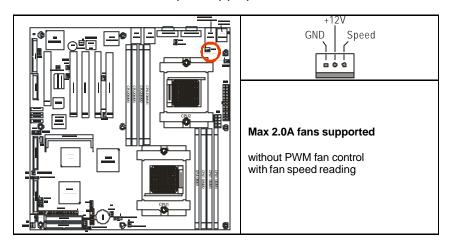

# 2.22 - FAN 1 Chassis Fan Connector (J44)

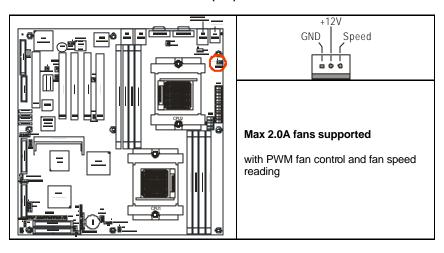

# 2.23 - FAN 2 Chassis Fan Connector (J48)

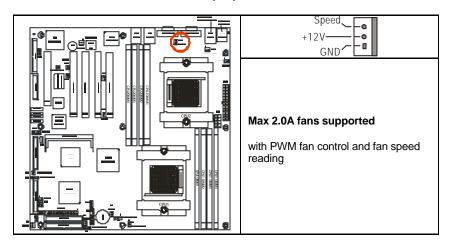

# 2.24- FAN3 Chassis Fan Connector (J4)

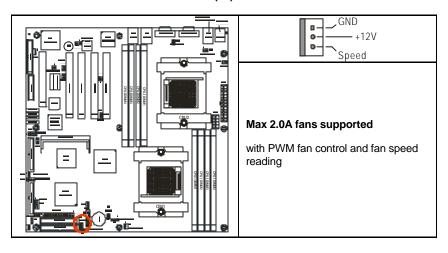

# 2.25 - FAN 4 Chassis Fan Connector (J9)

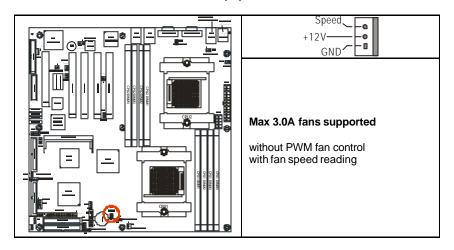

# 2.26 - FAN 5 Chassis Fan Connector (J3)

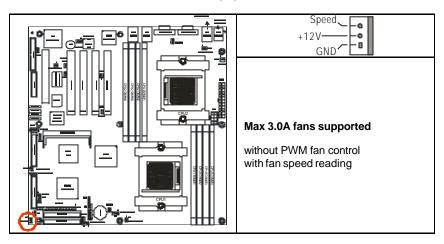

# 2.27 - OEM Reserved Connectors and Jumpers

The connectors and jumpers which are not listed are reserved for OEM use only.

#### 2.28 – Installing the Processor(s)

Your brand new Thunder K8SD Pro supports the latest 64-bit processor technologies from AMD. Only AMD Opteron<sup>™</sup> processor 200 series are certified and supported with this motherboard.

Check our website for latest processor support. <a href="http://www.tyan.com">http://www.tyan.com</a>

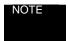

If using a single processor, it MUST be installed in socket CPU1. When using a single processor only CPU1 memory banks are addressable.

TYAN is not liable for damage as a result of operating an unsupported configuration.

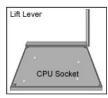

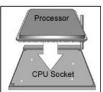

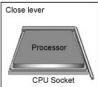

The diagram is provided as a visual guide to help you install socket processors and may not be an exact representation of the processors you have.

Lift the lever on the socket until it is approximately 90° or as far back as possible to the socket.

Align the processor with the socket. There are keyed pins underneath the processor to ensure that the processor is installed correctly.

Seat the processor firmly into the socket by gently pressing down until the processor sits flush with the socket.

Place the socket lever back down until it locks into place.

Your processor is installed.

Repeat these steps for the second processor if you are using two processors.

Take care when installing processors as they have very fragile connector pins below the processor and can bend and break if inserted improperly.

#### 2.29- Heatsink Retention Frame Installation

After you are done installing the processor(s), you should proceed to installing the retention frame and heatsink. The CPU heatsink will ensure that the processors do not overheat and continue to operate at maximum performance for as long as you own them. Overheated processors are also dangerous to the health of the motherboard.

The backplate assembly prevents excessive motherboard flexing in the area near the processor and provides a base for the installation of the heatsink retention bracket and heatsink.

Because there are many different types of heatsinks available from many different manufacturers, a lot of them have their own method of installation. For the safest method of installation and information on choosing the appropriate heatsink, use heatsinks validated by AMD. Please refer to AMD's website at <a href="www.amd.com">www.amd.com</a>. The following diagram will illustrate how to install the most common CPU back plates:

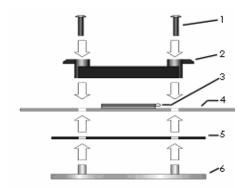

- 1. Mounting screws
- 2. Heatsink retention frame
- 3. CPU socket
- 4. Motherboard PCB
- 5. Adhesive insulator material
- 6. Backplate assembly

NOTE: Please see next section for specific instructions on how to install mounting bracket.

#### 2.30 - Thermal Interface Material

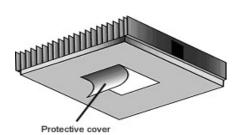

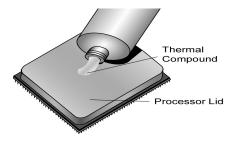

There are two types of thermal interface materials designed for use with the AMD Opteron processor.

The most common material comes as a small pad attached to the heatsink at the time of purchase. There should be a protective cover over the material. Take care not to touch this material. Simply remove the protective cover and place the heatsink on the processor.

The second type of interface material is usually packaged separately. It is commonly referred to as 'thermal compound'. Simply apply a thin layer on to the CPU lid (applying too much will actually reduce the cooling).

NOTE

Always check with the manufacturer of the heatsink & processor to ensure the Thermal Interface material is compatible with the processor & meets the manufacturer's warranty requirements

#### 2.31 - Heatsink Installation Procedures

Type A: CAM LEVER (TYPE) INSTALLATION

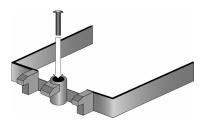

1. After placing backplate and interface material under motherboard place heatsink retention frame on top of motherboard. Align plastic retention bracket screw hole with CPU back-plate standoffs. Tighten screws to secure plastic retention bracket. Repeat for on other side. **DO NOT OVER TIGHTEN.** 

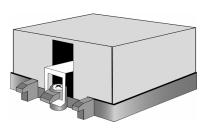

2. After tightening screws secure metal clip to plastic retention bracket center tab. Repeat for on other side of heatsink.

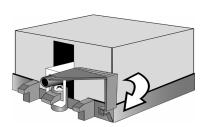

3. After securing metal clip to plastic retention bracket center tab, push down on plastic clip to lock plastic clip to side tab.

Type B: SCREW RETENTION TYPE HEATSINK

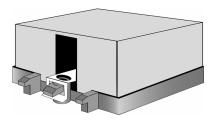

1. After placing CPU back-plate and adhesive interface material under motherboard, place heatsink retention frame on top of motherboard. Align heatsink retention frame screw hole with backplate assembly standoffs. Place heatsink inside plastic retention bracket. Place metal clip over retention frame tab. Repeat for other side.

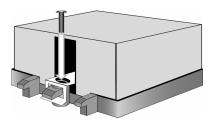

2. Insert screw through metal clip.

BE SURE METAL CLIP IS LOCKED

ONTO RETENTION FRAME TAB.

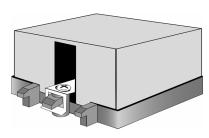

3. Tighten screw through metal clip. Repeat on other side. **DO NOT OVER TIGHTEN.** 

#### 2.32 -- Finishing Installing the Heatsink

After you have finished installing the heatsink onto the processor and socket, attach the end wire of the fan (which should already be attached to the heatsink) to the motherboard. The following diagram illustrates how to connect fans onto the motherboard.

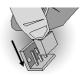

Once you have finished installing all the fans you can connect your drives (hard drives, CD-ROM drives, etc.) to your motherboard.

# 2.33- Tips on Installing Motherboard in Chassis

Before installing your motherboard, make sure your chassis has the necessary motherboard support studs installed. These studs are usually metal and are gold in color. Usually, the chassis manufacturer will pre-install the support studs. If you are unsure of stud placement, simply lay the motherboard inside the chassis and align the screw holes of the motherboard to the studs inside the case. If there are any studs missing, you will know right away since the motherboard will not be able to be securely installed.

Some chassis' include plastic studs instead of metal. Although the plastic studs are usable, TYAN recommends using metal studs with screws that will fasten the motherboard more securely in place.

Below is a chart detailing what the most common motherboard studs look like and how they should be installed.

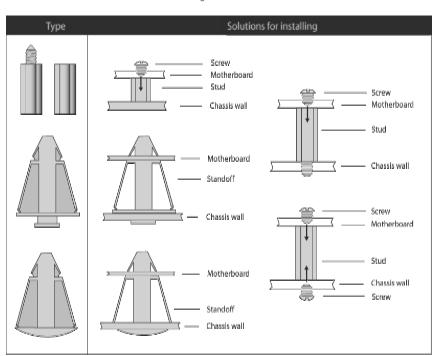

Mounting the Motherboard

### 2.34 – Installing the Memory

Before attempting to install any memory, make sure that the memory you have is compatible with the motherboard as well as the processor.

The following diagram shows common types of DDR SDRAM modules:

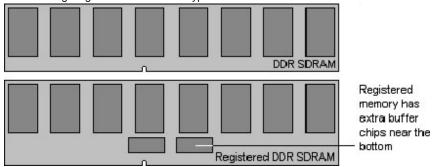

Here are a few key points to note before installing memory into your Thunder K8SD Pro:

- Always install memory beginning with CPU1\_DIMM1
- In order to access memory on CPU2 DIMM1-4, Both processors must be installed.
- Memory in CPU2 DIMM1-4 is not required when running dual CPU configuration.
- AMD Opteron™ processors support 64bit (non-interleaved) or 128bit (interleaved) memory configurations
- 128MB, 256MB, 512MB, 1GB, 2GB and 4GB\* Reg/ECC PC2100, PC2700, and PC3200\*\* modules are supported.
- All installed memory will be automatically detected.
- The Thunder K8SD Pro supports up to 32GB1.
  - \* NOTE: 4GB PC3200 modules are not validated at the time of print.
  - \*\*NOTE: With Opteron 246 C-stepping CPU and above.
  - **NOTE:** Not validated at the time of release.

## This chart outlines the rules for populating memory

(Note: X indicates a populated DIMM Slot)

| DIMM Slot  |   | 128Bit support |   |   |   |   |   |   |   |   |   |   |   |   |   |
|------------|---|----------------|---|---|---|---|---|---|---|---|---|---|---|---|---|
| CPU1 DIMM1 | Х |                |   |   | Х | Х | Х |   |   |   | Х | Х | Х |   | Х |
| CPU1 DIMM2 | х |                |   |   | Х | Х | Х |   |   |   | Х | Х | Х |   | х |
| CPU1 DIMM3 |   | Х              |   |   | Х |   |   | Х | Х |   | Х | Х |   | Х | Х |
| CPU1 DIMM4 |   | Х              |   |   | Х |   |   | Х | Х |   | Х | Х |   | Х | Х |
| CPU2 DIMM1 |   |                | Х |   |   | Х |   | Х |   | Х | Х |   | Х | Х | Х |
| CPU2 DIMM2 |   |                | Х |   |   | Х |   | Х |   | Х | Х |   | Х | Х | Х |
| CPU2 DIMM3 |   |                |   | Х |   |   | Х |   | Х | Х |   | Х | Х | Х | Х |
| CPU2 DIMM4 |   |                |   | Х |   |   | Х |   | Х | Х |   | Х | Х | Х | Х |

| DIMM Slot  |   | 64-Bit Support |   |   |   |   |   |   |   |   |   |   |   |
|------------|---|----------------|---|---|---|---|---|---|---|---|---|---|---|
| CPU1 DIMM1 | Х |                |   |   | Х | Х | Х |   |   |   | Х |   | Х |
| CPU1 DIMM3 |   | Х              |   |   | Х |   |   | Х | Х |   | Х | Х | Х |
| CPU2 DIMM1 |   |                | Х |   |   | Х |   | Х |   | Х | Х | Х | Х |
| CPU2 DIMM3 |   |                |   | Х |   |   | Х |   | Х | Х |   | Х | Х |

### Memory Installation Procedure

When you install the memory modules, make sure the module aligns properly with the memory slot. The modules are keyed to ensure that it is inserted only one way. The method of installing memory modules are detailed by the following diagrams.

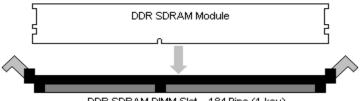

DDR SDRAM DIMM Slot - 184 Pins (1 key)

Once the memory modules are firmly seated in the slot, two latches on either side will close and secure the module into the slot. Sometimes you may need to close the latches yourself.

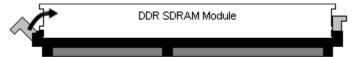

DDR SDRAM DIMM Slot - 184 Pins (1 key)

To remove the memory module, simply push the latches outwards until the memory module pops up. Then remove the module.

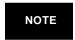

**YOU MUST ALWAYS** unplug the power connector from the motherboard before performing system hardware changes. Otherwise you may damage the board and/or expansion device.

## 2.35 - Attaching Drive Cables

Attaching the IDE drive cable is simple. These cables are "keyed" to only allow them to be connected in the correct manner. TYAN motherboards have two on-board IDE channels, each supporting two drives. The black connector designates the Primary channel, while the white connector designates the Secondary channel.

Attaching IDE cables to the IDE connectors is illustrated below:

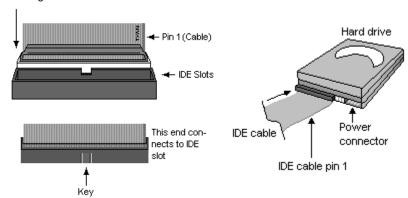

Simply plug in the BLUE END of the IDE cable into the motherboard IDE connector, and the other end(s) into the drive(s). Each standard IDE cable has three connectors, two of which are closer together. The BLUE connector that is furthest away from the other two is the end that connects to the motherboard. The other two connectors are used to connect to drives.

Note: Always remember to properly set the drive jumpers. If only using one device on a channel, it must be set as Master for the BIOS to detect it.

TIP: Pin 1 on the IDE cable (usually designated by a colored wire) faces the drive's power connector.

The Thunder K8SD Pro is also equipped with 4 Serial ATA (SATA) channels. Connections for these drives are also very simple.

There is no need to set Master/Slave jumpers on SATA drives.

Tyan has supplied four SATA cables and two SATA power adapter. If you are in need of other cables or power adapters please contact your place of purchase.

## The following pictures illustrate how to connect an SATA drive

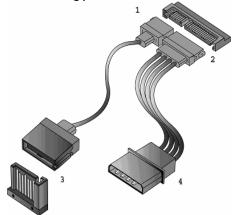

- 1. SATA drive cable connection
- 2. SATA drive power connection
- 3. SATA cable motherboard connector
- 4. SATA drive power adapter

#### Floppy Drives

Attaching floppy diskette drives are done in a similar manner to hard drives. See the picture below for an example of a floppy cable. Most of the current floppy drives on the market require that the cable be installed with the colored stripe positioned next to the power connector. In most cases, there will be a key pin on the cable which will force a proper connection of the cable.

Twist at the end of the ribbon cable

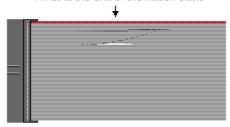

Attach first floppy drive (drive **A**:) to the end of the cable with the twist in it. Drive **B**: is usually connected to the next possible connector on the cable (the second or third connector after you install Drive **A**:).

#### 2.36 - Installing Add-In Cards

Before installing add-in cards, it's helpful to know if they are fully compatible with your motherboard. For this reason, we've provided the diagrams below, showing the most common slots that may appear on your motherboard. Not all of the slots shown will necessarily appear on your motherboard.

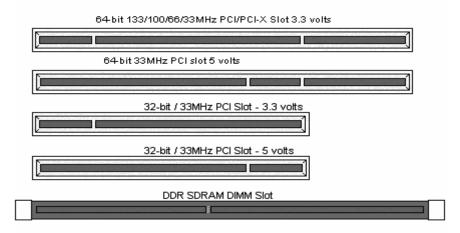

Simply find the appropriate slot for your add-in card and insert the card firmly. Do not force any add-in cards into any slots if they do not seat in place. It is better to try another slot or return the faulty card rather than damaging both the motherboard and the add-in card.

NOTE

**YOU MUST ALWAYS** unplug the power connector from the motherboard before performing system hardware changes. Otherwise you may damage the board and/or expansion device.

# 2.37 - PCI Riser Cards Supported on Thunder K8SD Pro

| TY/AN                       |                                    |                          | A CONTRACTOR OF THE PROPERTY OF THE PROPERTY O |  |  |  |
|-----------------------------|------------------------------------|--------------------------|----------------------------------------------------------------------------------------------------|--|--|--|
| Model Number                | M2033                              | M2043X                   | M2044                                                                                                    |  |  |  |
| What speeds can support     | 133MHz<br>100MHz<br>66MHz<br>33MHz | 100MHz<br>66MHz<br>33MHz | 133MHz<br>100MHz<br>66MHz                                                                                                    |  |  |  |
| Form Factor                 | 1U                                 | 2U                       | 2U                                                                                                    |  |  |  |
| What kind of Gold<br>Finger | 3.3V and 5V                        | 3.3V and 5V              | 3.3V and 5V                                                                                                    |  |  |  |
| How many slots              | 11                                 | 2                        | 3                                                                                                    |  |  |  |
| What kinds of slots         | 3.3V                               | 3.3V                     | 3.3V                                                                                                    |  |  |  |
| UPC Code                    | 635872-<br>008474                  | 635872-<br>007095        | 635872-<br>008368                                                                                                    |  |  |  |

# 2.38- Connecting External De vices

Connecting external devices to the motherboard is an easy task. The following diagrams will detail the rear port stack for this S2882-D motherboard:

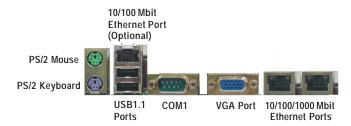

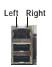

| 10/                 | 10/100 Mbps LAN Link/Activity LED Scheme |                |  |  |  |  |  |  |  |
|---------------------|------------------------------------------|----------------|--|--|--|--|--|--|--|
| Speed               | Left LED                                 | Right LED      |  |  |  |  |  |  |  |
| Link<br>10Mbps      | Green                                    | Off            |  |  |  |  |  |  |  |
| Activity<br>10Mbps  | Green (Blink)                            | Off            |  |  |  |  |  |  |  |
| Link<br>100Mbps     | Off                                      | Yellow         |  |  |  |  |  |  |  |
| Activity<br>100Mbps | Off                                      | Yellow (Blink) |  |  |  |  |  |  |  |

35

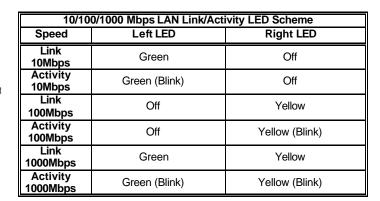

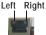

# 2.39 - Installing the Power Supply

There are two power connectors on your Thunder K8SD Pro S2882-D. The Thunder K8SD Pro S2882-D requires that you have an EPS12V power supply that has a 24-pin and an 8-pin power connector. Please be aware that ATX 2.x, ATX12V and ATXGES power supplies are not compatible with the board and can damage the motherboard and/or CPU(s).

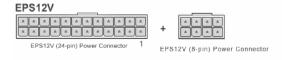

# Disconnect power supply from electrical outlet

- 1. Connect the EP12V 8-pin power connector
- 2. Connect the EP12V 24-pin power connector
- Connect power cable to power supply to power outlet
   Make sure you have connected both connectors before attempting to apply power
  to the board.

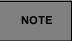

**YOU MUST** unplug the power supply before plugging the power cables to motherboard connectors.

## 2.40 - Finishing Up

Congratulations on making it this far! You're finished setting up the hardware aspect of your computer. Before closing up your chassis, make sure that all cables and wires are connected properly, especially IDE cables and most importantly, jumpers. You may have difficulty powering on your system if the motherboard jumpers are not set correctly.

In the rare circumstance that you have experienced difficulty, you can find help by asking your vendor for assistance. If they are not available for assistance, please find setup information and documentation online at our website or by **calling your vendor's support line.** 

#### 3.00 – BIOS Setup Utility

With the BIOS setup utility, you can modify BIOS settings and control the special features of your computer. The setup utility uses a number of menus for making changes and turning the special features on or off.

NOTE

All menus are based on a typical system. The actual menus displayed on your screen may be different and depend on the hardware and features installed in your computer.

To start the BIOS setup utility:

- a. Turn on or reboot your system
- Press <Del> during POST (F4 on remote console) to start BIOS setup utility

|                                                   | BIOS Setup Utility    |  |                   |  |    |        |                                                       |       |  |
|---------------------------------------------------|-----------------------|--|-------------------|--|----|--------|-------------------------------------------------------|-------|--|
| Main                                              | Advanced              |  | Boot              |  | Ch | nipset | Power                                                 | Exit  |  |
| System                                            | Overview              |  |                   |  |    |        | ENTER], [T                                            |       |  |
| AMIBIOS Version : 08.00.xx Build Date : 7/17/2003 |                       |  |                   |  |    |        | or [SHIFT_TAB] to select a field                      |       |  |
| ID                                                | : 0AAAA0              |  |                   |  |    |        | +] or [-] to<br>jure system                           | time. |  |
|                                                   | : AMD Op<br>: xxxx Ml |  | odel xxx          |  |    |        |                                                       |       |  |
| System<br>Size                                    | Memory<br>: xxxx MB   |  |                   |  |    | ? ? :  | Select Scro<br>Select Item<br>Change Op<br>General He | otion |  |
| System<br>System                                  |                       |  | 59:59]<br>7/2003] |  |    |        | Save and E                                            |       |  |

## To select an item

Use the left/right ( $\leftarrow \rightarrow$ ) arrow keys to make a selection

#### To display a sub-menu (A pointer " ▶ " marks all sub menus)

Use the arrow keys to move the cursor to the sub menu you want. Then press <Enter>.

# 3.01 - BIOS Menu Bar

The menu bar at the top of the windows lists these selections:

| Main     | To configure basic system setups                |
|----------|-------------------------------------------------|
| Advanced | To configure the advanced chipset features      |
| PCI/PnP  | To configure legacy Plug & Play or PCI settings |
| Boot     | To configure system boot order                  |
| Security | To configure user and supervisor passwords      |
| Chipset  | To configure chipset management features        |
| Power    | To configure power management features          |
| Exit     | To exit setup utility                           |

NOTE

Options written in **bold type** represent the BIOS setup default

# 3.02 - BIOS Legend Bar

The chart describes the legend keys and their alternates:

| Key                                       | Function                                                |
|-------------------------------------------|---------------------------------------------------------|
| <f1> or <alt-h></alt-h></f1>              | General help window                                     |
| <esc></esc>                               | Exit current menu                                       |
| ← → arrow keys                            | Select a different menu                                 |
| ↑ or ↓ arrow keys                         | Move cursor up/down                                     |
| <tab> or <shift-tab></shift-tab></tab>    | Cycle cursor up/down                                    |
| <home> or <end></end></home>              | Move cursor to top/bottom of the window                 |
| <pgup> or <pgdn></pgdn></pgup>            | Move cursor to next/previous page                       |
| <f5> or &lt;-&gt;</f5>                    | Select the previous value/setting of the field          |
| <f6> or &lt;+&gt; or <space></space></f6> | Select the next value/setting of the field              |
| <f8></f8>                                 | Load Fail Safe default configuration values of the menu |
| <f9></f9>                                 | Load the Optimal default configuration values of the    |
|                                           | menu                                                    |
| <f10></f10>                               | Save and exit                                           |
| <enter></enter>                           | Execute command or select submenu                       |

## 3.03 - BIOS Main Menu

The Main BIOS Menu is the first screen that you can navigate. The Main BIOS setup menu screen has two main frames. The left frame displays all the options that can be configured. "Grayed-out" options cannot be configured, options in blue can be changed.

The right frame displays the key legend. Above the key legend is an area reserved for a text message. When an option is selected in the left frame, it is highlighted in white. Often, a text message will accompany it.

|                                                                                       |                               | В                | IOS Setu         | p Utility |       |                                                        |      |
|---------------------------------------------------------------------------------------|-------------------------------|------------------|------------------|-----------|-------|--------------------------------------------------------|------|
| Main                                                                                  | Advanced                      | PCI/PnP          | Boot             | Security  | Chips | et Power                                               | Exit |
| System                                                                                | Overview                      |                  |                  |           |       | e [ENTER], [T                                          | -    |
| Build Da                                                                              | : 08.00.xx<br>ate : 7/17/2003 |                  |                  |           | a fi  | IIFT_TAB] to seld<br>e [+] or [-] to<br>ofigure system |      |
| ID : 0AAAA000  Processor Type : AMD Opteron(tm) Model xxxx Speed : xxxx MHz Count : x |                               |                  |                  |           |       | ? Select Scre                                          |      |
| System<br>Size                                                                        | Memory<br>: xxxx MB           |                  |                  |           |       | Select Item<br>er Go to Sub<br>General He              |      |
| System<br>System                                                                      |                               | [12:59<br>[07/17 | 9:59]<br>7/2003] |           | 1     | ) Save and E<br>C Exit                                 |      |

| Feature     | Option         | Description         |
|-------------|----------------|---------------------|
| Main        |                |                     |
| System Time | HH:MM:SS       | Set the system time |
| System Date | MM : DD : YYYY | Set the system date |

## 3.04 - BIOS Advanced Menu

You can select any of the items in the left frame of the screen, such as Super I/O Configuration, to go to the sub menu for that item. You can display an Advanced BIOS Setup option by highlighting it using the <Arrow> keys. All Advanced BIOS Setup options are described in this section. The Advanced BIOS Setup screen is shown below. The sub menus are described on the following pages.

|                                 |                                                                                                    | Е                                                   | BIOS Set    | up Utility |         |                                 |      |  |  |
|---------------------------------|----------------------------------------------------------------------------------------------------|-----------------------------------------------------|-------------|------------|---------|---------------------------------|------|--|--|
| Main                            | Advanced                                                                                                    | PCI/PnP                                             | Boot        | Security   | Chipset | Power                           | Exit |  |  |
| Advano                          | ced Settings                                                                                                    |                                                     |             |            |         | Use [ENTER], [TAB] or           |      |  |  |
| WARIN                           | NG: Setting wro                                                                                                    | [SHIFT_                                             | TAB] to sel | ect a      |         |                                 |      |  |  |
| Flop Supe ACP Ever Hype Rem USB | Configuration py Configuration er I/O Configuration to Configuration to Log Configurer Transport Conte Access Configuration | on<br>ation<br>ation<br>onfiguration<br>nfiguration |             |            | ? ? Se  | lect Screen                     |      |  |  |
|                                 | ce & PCI Slots<br>Iware Health C                                                                                            |                                                     | on          |            |         | neral Help<br>ve and Exit<br>it |      |  |  |

| Feature                             | Option    | Description                                                         |
|-------------------------------------|-----------|---------------------------------------------------------------------|
| Advanced Settings                   |           |                                                                     |
| IDE Configuration                   | Menu Item | Configures devices connected to AMD8111 IDE controller              |
| Floppy Configuration                | Menu Item | Configures devices connected to the floppy controller               |
| Super I/O Configuration             | Menu Item | Configures devices connected to the Super I/O Configuration         |
| ACPI Configuration                  | Menu Item | Section for Advanced ACPI<br>Configuration                          |
| Event Log Configuration             | Menu Item | Views & controls Event Log                                          |
| Hyper Transport Configuration       | Menu Item | Configure HT links                                                  |
| Remote Access Configuration         | Menu Item | Configures Console Redirect                                         |
| USB Configuration                   | Menu Item | Configures USB controller & legacy device support                   |
| Device & PCI Slots<br>Configuration | Menu Item | Allows control of integrated devices & cards plugged into PCI slots |
| Hardware Health Configuration       | Menu Item | Configures & views Hardware Monitor                                 |

# 3.04.1 - IDE Configuration Sub-Menu

You can use this screen to select options for the IDE Configuration Settings. Use the up and down <Arrow> keys to select an item. Use the <Plus> and <Minus> keys to change the value of the selected option.

|                                                                                                 |                                    | Е       | BIOS Setu        | up Utility       |                                         |                         |                                           |      |
|-------------------------------------------------------------------------------------------------|------------------------------------|---------|------------------|------------------|-----------------------------------------|-------------------------|-------------------------------------------|------|
| Main                                                                                            | Advanced                           | PCI/PnP | Boot             | Security         | Cł                                      | nipset                  | Power                                     | Exit |
| IDE Co                                                                                          | IDE Configuration                  |         |                  |                  |                                         |                         |                                           | ГАВ] |
| Onboa                                                                                           | rd PCI IDE Cor                     |         | [Both]           |                  | or [SHIFT_TAB] to select a field        |                         |                                           |      |
| <ul> <li>Primary IDE Master</li> <li>Primary IDE Slave</li> <li>Secondary IDE Master</li> </ul> |                                    |         | [xxxx]<br>[xxxx] |                  | Use [+] or [-] to configure system time |                         |                                           |      |
|                                                                                                 | ondary IDE Sla                     |         |                  | [xxxx]           |                                         | ? ?                     | Select Scr<br>Select Item                 |      |
|                                                                                                 | oisk Write Prote<br>etect Time Out |         |                  | [Disable<br>[xx] | e]                                      | +/-<br>F1<br>F10<br>ESC | Change O<br>General H<br>Save and<br>Exit | elp  |

| Feature                    | Option                          | Description                                                                                    |
|----------------------------|---------------------------------|------------------------------------------------------------------------------------------------|
| IDE Configuration          |                                 |                                                                                                |
| Onboard PCI IDE Controller | Both Primary Secondary Disabled | This setting determines whether the AMD 8111 primary and secondary IDE channels are activated. |
|                            | Auto                            | Auto - To determine the IDE                                                                    |
| Primary/Secondary Master   | User                            | drive type by system BIOS User - To set IDE drive type by                                      |
|                            | ATAPI Removable                 | user<br>ATAPI Removable – Read/write                                                           |
| Primary/Secondary Slave    | CD-ROM                          | media (e.g. IDE ZIP)<br>CD-ROM - Readable CD-ROM                                               |
|                            | None                            | drive                                                                                          |
| Hard Disk Write Protect    | Disabled                        | This option protects the first                                                                 |
| Haid Disk Wille Protect    | Enabled                         | sector of the IDE HDD from being written.                                                      |
| IDE Detect Time Out (Sec)  | <b>35</b> ~ 0                   | Configure the time (in Seconds) before the BIOS times out on detecting an IDE Device.          |

# 3.04.2 - Floppy Configuration Sub-Menu

You can use this screen to specify options for the Floppy Configuration Settings. Use the up and down <a href="Arrow">Arrow</a> keys to select an item. Use the <a href="Plus">Plus</a> and <a href="Minus">Allows</a> keys to change the value of the selected option. The settings are described on the following pages.

| Main   | Advanced        | PCI/PnP | IOS Setu<br>Boot | up Utility<br>Security | Ch   | nipset             | Power                                                                     | Exit         |
|--------|-----------------|---------|------------------|------------------------|------|--------------------|---------------------------------------------------------------------------|--------------|
| Flopp  | y Configuration | 1       |                  |                        |      | or [Si             | ENTER], [T<br>HFT_TAB]                                                    |              |
| Floppy | A               |         | ا                | [1.44 MB 3 1           | /2"] | Use [-             | t a field<br>+] or [-] to<br>jure system                                  | n time.      |
|        |                 |         |                  |                        |      | ? ? :<br>+/-<br>F1 | Select Scr<br>Select Item<br>Change O<br>General He<br>Save and I<br>Exit | ption<br>elp |

| Feature              | Option        | Description                        |
|----------------------|---------------|------------------------------------|
| Floppy Configuration |               |                                    |
|                      | Disabled      | This setting selects the type of   |
|                      | 360 KB 51/4"  | the floppy disk drive installed in |
| Floppy A             | 1.2 MB 51/4"  | system.                            |
| гюрру А              | 720 KB 31/2"  |                                    |
|                      | 1.44 MB 31/2" |                                    |
|                      | 2.88 MB 31/2" |                                    |

# 3.04.3 - Super I/O Configuration Sub-Menu

You can use this screen to select options for the Super I/O settings. Use the up and down arrow  $(\uparrow / \downarrow)$  keys to select an item. Use the Plus and Minus (+/-) keys to change the value of the selected option

|                                                                                                    |           | Е            | BIOS Setu | ıp Utility |     |                                      |                                                                                |                                |
|----------------------------------------------------------------------------------------------------|-----------|--------------|-----------|------------|-----|--------------------------------------|--------------------------------------------------------------------------------|--------------------------------|
| Main Ad                                                                                                    | vanced    | PCI/PnP      | Boot      | Security   | Chi | ipset                                | Power                                                                          | Exit                           |
| Configure V                                                                                                    | /in627 Su | per IO Chips | set       |            |     | Use [ENTER], [TAB] or [SHIFT_TAB] to |                                                                                |                                |
| Configure Win627 Super IO Chipset  Onboard Floppy Controller [Ena Serial Port1 Address [3FE Serial Port2 Address [2F8 Serial Port2 Mode [Not Parallel Port Address [37 Parallel Port Mode [Not Parallel Port Mode [Not Parallel Port Parallel Port Mode [Not Parallel Port Mode [Not Parallel Port Mode [Not Parallel Port Parallel Port Mode [Not Parallel Port Mode [Not Par |           |              |           |            |     | seled<br>Use<br>confi                | ct a field  [+] or [-] to gure syster Select Sc Select Iten Change C General H | n time.<br>reen<br>n<br>Option |
| Parallel Port                                                                                                    | IKQ       |              |           | [IRQ7]     |     |                                      | Save and<br>Exit                                                               | Exit                           |

| Feature                   | Option         | Description                                        |
|---------------------------|----------------|----------------------------------------------------|
| Configure Win627 Super IO | Chipset        |                                                    |
| Onboard Floppy Controller | Enabled        | Enables or Disables the Onboard                    |
| 117                       | Disabled       | Floppy Controller.                                 |
|                           | 3F8/IRQ4       | Sets the serial port 1 (COM1) base                 |
| Serial Port1 Address      | 3E8/IRQ4       | I/O address and an interrupt number                |
|                           | 2E8/IRQ3       | Disabled –turn off port                            |
|                           | Disabled       | ·                                                  |
|                           | 2F8/IRQ3       | Sets the serial port 2 (COM2) base                 |
| Serial Port2 Address      | 3E8/IRQ4       | I/O address and an interrupt number                |
| Conditional Address       | 2E8/IRQ3       | Disabled -turn off port                            |
|                           | Disabled       | ,                                                  |
|                           | Normal         | Allows BIOS to Select Mode for                     |
| Serial Port2 Mode         | IrDA           | Serial Port2.                                      |
|                           | ASK IR         |                                                    |
|                           | 378            | Assigns the Parallel Port base I/O                 |
| Parallel Port Address     | 278            | address.                                           |
|                           | 3BC            | Disabled –turn off port                            |
|                           | Disabled       | ·                                                  |
|                           | Bi-Directional | Configures Parallel port mode.                     |
| Parallel Port Mode        | Normal         | Bi-Directional= send & receive data                |
| Parallel Port Mode        | EPP            | Normal= can send data  EPP= Enhanced Parallel Port |
|                           | ECP            | ECP=Extended Capability port                       |
| B #18 111                 | IRQ 7          | 1 71                                               |
| Parallel Port Interrupt   | IRQ 5          | Assigns IRQ to parallel port.                      |
| Parallel Port DMA Channel | 0~3            | Assigns DMA channel for port.                      |

## 3.04.4 - Hardware Health Event Monitoring Sub-Menu

You can use this screen to view the Hardware Health Configuration Settings. Use the up and down arrow  $(\uparrow / \downarrow)$  keys to select an item. Use the Plus and Minus (+/-) keys to change the value of the selected option. The settings are described on the following pages.

|        | BIOS Setup Utility                                       |              |      |                                                                                         |   |                   |                                                                       |            |
|--------|----------------------------------------------------------|--------------|------|-----------------------------------------------------------------------------------------|---|-------------------|-----------------------------------------------------------------------|------------|
| Main   | Advanced                                                 | PCI/PnP      | Boot | Security                                                                                | C | Chipset           | Power                                                                 | Exit       |
| Hardwa | are Health Ever                                          | t Monitoring |      |                                                                                         |   |                   | ENTER], [T                                                            | -          |
| System | 2.5V VRM Temp<br>Temperature<br>VRM Temperatur           |              |      | :xx C/ xxx F<br>:xx C/ xxx F<br>:xx C/ xxx F                                            |   | a field           | T_TAB] to s<br>d<br>+] or [-] to<br>gure system                       |            |
| CPU2   | Temperature<br>Temperature<br>VRM Temperatu              | re           |      | :xx C/ xxx F<br>:xx C/ xxx F<br>:xx C/ xxx F                                            |   |                   |                                                                       |            |
|        | Speed<br>Speed                                           |              |      | :XXXX RPM<br>:XXXX RPM<br>:XXXX RPM<br>:XXXX RPM<br>:XXXX RPM<br>:XXXX RPM<br>:XXXX RPM |   | ? ?<br>+/-<br>Tab | Select Scre<br>Select Item<br>Change Op<br>Select Field<br>General He | otion<br>I |
| Auto F | board Voltages  <br>AN 1, 2, 3 Power<br>s Intrusion Dete | Control      |      | [Disabled]<br>[Disabled]                                                                |   |                   | Save and E                                                            |            |

| Feature                      | Option | Description                                 |
|------------------------------|--------|---------------------------------------------|
| Hardware Health Event Monito | oring  |                                             |
| DIMM 2.5V VRM Temperature    |        | Diambara CDLL 9. Ambiant                    |
| System Temperature           |        | Displays CPU & Ambient System Temperatures. |
| CPU1 VRM Temperature         |        | ,                                           |
| CPU1 Temperature             |        | Displays CPU Ambient & VRM                  |
| CPU2 Temperature             |        | Temperatures.                               |
| CPU2 VRM Temperature         |        |                                             |
| CPU1 Fan Speed               |        |                                             |
| CPU2 Fan Speed               |        |                                             |
| FAN1 Speed                   |        | Displays speed of fans                      |
| FAN2 Speed                   |        | connected to appropriate Fan                |
| FAN3 Speed                   |        | headers.                                    |
| FAN4 Speed                   |        |                                             |
| FAN5 Speed                   |        |                                             |

| Feature                           | Option   | Description                                                                    |
|-----------------------------------|----------|--------------------------------------------------------------------------------|
| Hardware Health Event Moni        | toring   |                                                                                |
| Mainboard Voltages Report         |          | Displays Voltage for CPU, memory, & other devices.                             |
| Auto FAN 1, 2, 3 Power<br>Control | Disabled | FAN power duty cycle is auto dynamic programmed in selected temperature range. |
|                                   | Enabled  | Disabled: Fan Power On.  Enabled: PWM=50%(50°C)- 100%(75°C)                    |
| Chassis Intrusion Detect          | Disabled | Enabled / Disabled: when chassis open event is                                 |
| Chassis intrusion Detect          | Enabled  | detected, BIOS will record the event.                                          |

# 3.04.4.1 - Mainboard Voltages Report Sub-Menu

|                                                                                                    |                                    |         | nt Oub- |                                                                                                    |                                                               |                                                                                                    |                     |
|----------------------------------------------------------------------------------------------------|------------------------------------|---------|---------|----------------------------------------------------------------------------------------------------|---------------------------------------------------------------|----------------------------------------------------------------------------------------------------|---------------------|
|                                                                                                    |                                    | BI      | OS Setu | p Utility                                                                                                    |                                                               |                                                                                                    |                     |
| Main Ad                                                                                                    | Ivanced                            | PCI/PnP | Boot    | Security                                                                                                    | Chipse                                                        | et Power                                                                                               | Exit                |
| Board Volta                                                                                                    | Board Voltages Event Monitoring    |         |         |                                                                                                    |                                                               |                                                                                                    | AB] or              |
| CPU1 Vcore<br>CPU2 Vcore<br>+3.3 Vin<br>CPU2 DIMM<br>CPU2 DIMM<br>CPU1-CPU2<br>CPU2 DIMM<br>+5 Vin<br>+3.3VSB<br>+12 Vin | Vref<br>Voltage<br>Vhtlink<br>Vref |         |         | : x.xxx V<br>: x.xxx V<br>: x.xxx V<br>: x.xxx V<br>: x.xxx V<br>: x.xxx V<br>: x.xxx V<br>: x.xxx V<br>: x.xxx V<br>: x.xxx V<br>: x.xxx V<br>: x.xxx V | rield<br>Use<br>conf<br>? ?<br>? ?<br>+/-<br>Tab<br>F1<br>F10 | [+] or [-] to<br>igure system<br>Select Scre<br>Select Item<br>Change Op<br>Select Field<br>General He | time.<br>en<br>tion |

## 3.04.5 - ACPI Configuration Sub-Menu

Use this screen to select options for ACPI. Use the up and down arrow  $(\uparrow / \lor)$  keys to select an item. Use the Plus and Minus (+/-) keys to change the value of the selected option. A description of the selected item appears on the right side of the screen. The settings are described on this page. The screen is shown below.

|        |               | В          | IOS Setu | p Utility |                                                                                                    |          |
|--------|---------------|------------|----------|-----------|----------------------------------------------------------------------------------------------------|----------|
| Main   | Advanced      | PCI/PnP    | Boot     | Security  | Chipset Power                                                                                          | Exit     |
| ACPI C | onfiguration  |            |          |           | Use [ENTER], [TA                                                                                       | -        |
| ACPI A | ware O/S      |            |          | [Yes]     | [SHIFT_TAB] to s<br>field                                                                              | elect a  |
| ▶ Adva | nced ACPI Con | figuration |          |           | Use [+] or [-] to co system time.                                                                      | nfigure  |
|        |               |            |          |           | ? ? Select Scree<br>? ? Select Item<br>+/- Change Opt<br>F1 General Hel<br>F10 Save and Ex<br>ESC Exit | ion<br>p |

| Feature            | Option | Description                                                       |
|--------------------|--------|-------------------------------------------------------------------|
| ACPI Configuration |        |                                                                   |
| ACPI Aware O/S     | Yes    | Yes allows the system to utilize ACPI (Advanced Configuration and |
|                    | No     | Power Interface) specification.                                   |

# 3.04.5.1 - Advanced ACPI Configuration Sub-Menu

|                                                                                                    | F              | BIOS Setu                               | p Utility |                                                                  |                                                    |      |
|----------------------------------------------------------------------------------------------------|----------------|-----------------------------------------|-----------|------------------------------------------------------------------|----------------------------------------------------|------|
| Main Advanced                                                                                           | PCI/PnP        | Boot                                    | Security  | Chipset                                                          | Power                                              | Exit |
| Advanced ACPI Con  ACPI 2.0 Support ACPI APIC Support Multimedia Timer BIOS → AML ACPI to Headless mode | nfiguration [N | lo] Enabled] Enabled] Enabled] Stabled] | Security  | Use [ENTER [SHIFT_TAB field Use [+] or [-] system time.          | ], [TAB] or<br>] to select<br>to configu<br>Screen | а    |
|                                                                                                    |                |                                         |           | ? ? Select I<br>+/- Chang<br>F1 Genera<br>F10 Save a<br>ESC Exit | e Option<br>al Help                                |      |

| Feature                   | Option                  | Description                                                                                                    |
|---------------------------|-------------------------|----------------------------------------------------------------------------------------------------|
| Advanced ACPI Configurati | on                      |                                                                                                    |
| ACDL 2.0 Cupport          | Yes                     | Set this value to allow or prevent                                                                                                  |
| ACPI 2.0 Support          | No                      | the system to be complaint with the ACPI 2.0 specification.                                                                         |
| ACPI APIC Support         | Enabled                 | This option allows you to define whether or not to enable ACPI                                                                      |
| ACFI AFIC Support         | Disabled                | management features.                                                                                                    |
| Multimedia Timer          | <b>Enabled</b> Disabled | To enable/disable HPET timer.                                                                                                    |
| BIOS → AML ACPI table     | Enabled                 | Set this value to allow the ACPI<br>BIOS to add a pointer to an<br>OEMB table in the Root System<br>Description Table (RSDT) table. |
|                           | Disabled                | Note: OEMB table is used to pass POST data to the AML code during ACPI O/S operations.                                              |
| Headless mode             | Enabled                 | Enable/Disable Headless                                                                                                    |
| r icadicos mode           | Disabled                | operation mode through ACPI.                                                                                                    |

## 3.04.6 - Event Logging details Sub-Menu

You can use this screen to view the Event Log Control Menu. This logs system events (such as CMOS clear, ECC memory errors, etc) and writes the log into NVRAM. Use the up and down arrow ( $\uparrow \lor \downarrow$ ) keys to select an item. Use the Plus and Minus (+/-) keys to change the value of the selected option. The settings are described on the following pages.

|                                                                                | BIOS Setup Utility |      |          |                                 |                                                                         |                                                             |  |  |  |
|--------------------------------------------------------------------------------|--------------------|------|----------|---------------------------------|-------------------------------------------------------------------------|-------------------------------------------------------------|--|--|--|
| Main Advance                                                                   | d PCI/PnP          | Boot | Security | Chips                           | et Pow                                                                  | er Exit                                                     |  |  |  |
| Event Logging de                                                               | etails             |      |          |                                 | e [ENTER],                                                              |                                                             |  |  |  |
| View Event Log<br>Mark All Events as<br>Clear Event Log<br>Event Log Statistic |                    |      |          | a fi Use cor ? ? +/- Ent F1 F10 | e [+] or [-] to ifigure syste ? Select S Select Ite Change ter Go to Su | o<br>em time.<br>creen<br>em<br>Option<br>ub Screen<br>Help |  |  |  |

| Feature                 | Option | Description                                             |
|-------------------------|--------|---------------------------------------------------------|
| Event Logging details   |        |                                                         |
| View Event Log          |        | View all unread events on the Event Log.                |
| Mark All Events as Read |        | Marks all events as read.                               |
| Clear Event Log         |        | Erase all of events.                                    |
| Event Log Statistics    |        | Displays the storage capacity & usage of the Event Log. |

# 3.04.7 - Hyper Transport Configuration Sub-Menu

You can use this screen to view the Hyper Transport Configuration Menu. Use the Plus and Minus (+/-) keys to change the value of the selected option. The settings are described on the following pages.

|       |                               | E       | BIOS Setu | up Utility       |     |             |                                                                                   |              |  |
|-------|-------------------------------|---------|-----------|------------------|-----|-------------|-----------------------------------------------------------------------------------|--------------|--|
| Main  | Advanced                      | PCI/PnP | Boot      | Security         | Chi | pset        | Power                                                                             | Exit         |  |
| Hyper | Hyper Transport Configuration |         |           |                  |     |             | Use [ENTER], [TAB]                                                                |              |  |
|       | CPU2 HT Link<br>CPU2 HT Link  |         |           | [Auto]<br>[Auto] |     | selec       | HIFT_TAB]<br>t a field                                                            | to           |  |
|       | PCFX0 HT Lin<br>PCFX0 HT Lin  |         |           | [Auto]<br>[Auto] |     | ? ? ? ; +/- | +] or [-] to<br>gure systen<br>Select Scr<br>Select Item<br>Change O<br>General H | een<br>ption |  |
|       |                               |         |           |                  |     |             | Save and                                                                          |              |  |

| Feature                       | Option                                               | Description                                                                                                    |
|-------------------------------|------------------------------------------------------|----------------------------------------------------------------------------------------------------|
| Hyper Transport Configuration | n                                                    |                                                                                                    |
| CPU1: CPU2 HT Link Speed      | Auto<br>200MHz<br>400MHz<br>600MHz<br>800MHz<br>1GHz | Specify CPU1 to CPU2 Hyper<br>Transport Link Clock frequency.<br>If CPU2 is absent, the selection<br>item will be hide. |
| CPU1: CPU2 HT Link Width      | Auto 2 Bit 4 Bit 8 Bit 16 Bit                        | Specify CPU1 to CPU2 Hyper<br>Transport Link Data width.<br>If CPU2 is absent, the selection<br>item will be hide.      |
| CPU1: PCI-X0 HT Link Speed    | Auto<br>200MHz<br>400MHz<br>600MHz<br>800MHz         | Specify CPU1 to PCI X Hyper<br>Transport Link Clock frequency.                                                          |
| CPU1: PCI-X0 HT Link Width    | Auto 2 Bit 4 Bit 8 Bit 16 Bit                        | Specify CPU1 to PCI X Hyper<br>Transport Link Data width.                                                               |

## 3.04.8 Device & PCI Slots Configuration Sub-Menu

You can use this screen to view Device & PCI Slot Configuration Menu. This menu allows the user to enable or disable integrated devices, option ROM, and PCI cards added. Use the up and down arrow  $(\uparrow/\downarrow)$  keys to select an item. Use the Plus and Minus (+/-) keys to change the value of the selected option. The settings are described on the following pages.

|                                                            |                                                                                                    |                                           | IOS Setu  |                                                                                      |                    |                  |                                                                         |                   |
|------------------------------------------------------------|----------------------------------------------------------------------------------------------------|-------------------------------------------|-----------|--------------------------------------------------------------------------------------|--------------------|------------------|-------------------------------------------------------------------------|-------------------|
| Main                                                       | Advanced                                                                                                    | PCI/PnP                                   | Boot      | Security                                                                             | Cł                 | nipset           | Power                                                                   | Exit              |
| Onboa                                                      | ard Device & P                                                                                                    | CI Slots Co                               | nfigurati | on                                                                                   |                    |                  | ENTER], [T                                                              | -                 |
| Onboa<br>Onboa<br>Onboa<br>Onboa<br>Onboa<br>Giga<br>Onboa | lost Controllers<br>rd ATI Video<br>rd Serial ATA<br>oard Serial AT,<br>rd AIC-7902W<br>rd ZCR SCSI F<br>rd Gigabit LAN<br>bit LAN Option<br>rd 100/10Mbit<br>10Mbit LAN Op | A Mode<br>SCSI<br>RAID<br>I<br>Rom<br>LAN |           | [Enable<br>[Enable<br>[Ultra]<br>[Enable<br>[N/A]<br>[Enable<br>[Disable<br>[Disable | d] d] d] d] d] ed] | selec<br>Use [   | HIFT_TAB] et a field  [+] or [-] to gure systen                         |                   |
| PCI2 S<br>PCI3 S<br>PCI4 S                                 | Glot (64bit)<br>Glot (64bit)<br>Glot (64bit)<br>Glot (64bit)<br>Glot (32bit)                                                                                                |                                           |           | [Enable<br>[Enable<br>[Enable<br>[Enable                                             | d]<br>d]<br>d]     | ? ?<br>+/-<br>F1 | Select Scr<br>Select Item<br>Change O<br>General He<br>Save and<br>Exit | n<br>ption<br>elp |

| Feature                                 | Option                  | Description                                                                |
|-----------------------------------------|-------------------------|----------------------------------------------------------------------------|
| Onboard Device & PCI Slo                | ots Configuration       |                                                                            |
| USB Host Controllers                    | <b>Enabled</b> Disabled | Allows user to enable or disable USB controller                            |
| Onboard ATI, Serial ATA,                | Enabled                 | Allows user to enable or disable                                           |
| SCSI, ZCR RAID,<br>100/10Mbit & Gigabit | Disabled                | onboard ATI video, Serial ATA controller and Onboard Gigabit               |
| Ethernet                                | N/A                     | LAN individually.                                                          |
| Onboard Serial ATA                      | Ultra                   | Allows user to select mode for serial ATA                                  |
| Mode                                    | RAID                    | Check <b>our</b> website for Serial ATA RAID support.  http://www.tyan.com |
| Gigabit LAN Option Rom                  | Enabled                 | Allows user to enable or disable onboard Gigabit LAN controller            |
| Gigabit EAN Option Nom                  | Disabled                | option ROM (PXE Enabled /<br>Disabled).                                    |

| Feature                 | Option                  | Description                                                        |
|-------------------------|-------------------------|--------------------------------------------------------------------|
| Onboard Device & PCI SI | ots Configuration       |                                                                    |
| 100/10Mbit LAN Option   | Enabled                 | Allows user to enable or disable onboard 100/10Mbit LAN controller |
| Rom                     | Disabled                | option ROM (PXE Enabled / Disabled).                               |
| PCI1 Slot (64bit)       | <b>Enabled</b> Disabled | Allows user to enable or disable device in PCI slot 1.             |
| PCI2 Slot (64bit)       | <b>Enabled</b> Disabled | Allows user to enable or disable device in PCI slot 2.             |
| PCl3 Slot (64bit)       | <b>Enabled</b> Disabled | Allows user to enable or disable device in PCI slot 3.             |
| PCI4 Slot (64bit)       | <b>Enabled</b> Disabled | Allows user to enable or disable device in PCI slot 4.             |
| PCI5 Slot (32bit)       | <b>Enabled</b> Disabled | Allows user to enable or disable device in PCI slot 5.             |

# 3.04.9 - Remote Access Configuration Sub-Menu

You can use this screen to view the Remote Access Configuration Menu. This feature allows access to the Server remotely via serial port. Use the up and down arrow  $(\uparrow/\downarrow)$  keys to select an item. Use the Plus and Minus (+/-) keys to change the value of the selected option. The settings are described on the following pages.

|                   | BIOS Setup Utility          |           |         |                       |     |                                      |                                                |      |
|-------------------|-----------------------------|-----------|---------|-----------------------|-----|--------------------------------------|------------------------------------------------|------|
| Main              | Advanced                    | PCI/PnP   | Boot    | Security              | Chi | pset                                 | Power                                          | Exit |
| Config            | jure Remote A               | ccesstype | and par | ameters               |     | Use [ENTER], [TAB] or [SHIFT_TAB] to |                                                |      |
| Remot             | e Access                    |           |         | [SMDC]                |     |                                      | t a field<br>+] or [-] to                      |      |
| Serial p          | oort number<br>oort Mode    |           |         | [COM1]<br>[115200 8,n |     | config                               | jure system                                    |      |
| Flow C<br>Redired | control<br>ction After BIOS | SPOST     |         | [None]<br>[Disabled]  |     |                                      | Select Scr<br>Select Item                      |      |
|                   | al Type<br>F8 Combo Key     | Support   |         | [ANSI]<br>[Disabled]  |     | F1                                   | Change Fid<br>General He<br>Save and E<br>Exit | elp  |

| Feature                | Option                                      | Description                                                                             |  |  |  |  |  |
|------------------------|---------------------------------------------|-----------------------------------------------------------------------------------------|--|--|--|--|--|
| Configure Remote Acces | Configure Remote Access type and parameters |                                                                                         |  |  |  |  |  |
|                        | SMDC                                        | Enables remote access to system through serial port.                                    |  |  |  |  |  |
| Remote Access          | Enabled                                     | If SMDC selected and the card found, R.A. over COM2 and configure to [19200bps], [8n1], |  |  |  |  |  |
|                        | Disabled                                    | [None Flow Control], [Redirect Always On After POST]                                    |  |  |  |  |  |

| Feature                 | Option                             | Description                                                             |
|-------------------------|------------------------------------|-------------------------------------------------------------------------|
| Configure Remote Access | s type and paramet                 | ers                                                                     |
| Carial mant accept as   | COM1                               | Select Serial Port for console                                          |
| Serial port number      | COM2                               | redirection. Make sure the selected port is enabled.                    |
|                         | 445000 0 = 4                       | ļ. l                                                                    |
|                         | <b>115200 8,n,1</b><br>57600 8,n,1 | Select Serial Port settings.                                            |
| Serial port Mode        |                                    |                                                                         |
|                         | 19200 8,n,1                        |                                                                         |
|                         | 9600 8,n,1                         |                                                                         |
|                         | None                               | Select Flow Control for console                                         |
| Flow Control            | Hardware                           | redirection.                                                            |
|                         | Software                           |                                                                         |
|                         | <u> </u>                           | Disable: Turns off the redirection                                      |
|                         | Disabled                           | after POST                                                              |
|                         |                                    | Boot Loader:                                                            |
| Redirection After BIOS  | Boot Loader                        | Redirection is active during POST                                       |
| POST                    | Boot Loader                        | and during Boot Loader.                                                 |
|                         |                                    | Always:                                                                 |
|                         | Always                             | Redirection is always active.                                           |
|                         | Always                             | <some always="" if="" may="" not="" oss="" set="" to="" work=""></some> |
|                         | ANSI                               | Select the target terminal type.                                        |
| Terminal Type           | VT100                              | Select the target terminal type.                                        |
| reminar rype            | VT-UTF8                            |                                                                         |
|                         | V I-UIFO                           | LE LL VELITEO O LL C                                                    |
| VT-UTF8 Combo Key       | Disabled                           | Enable VT-UTF8 Combination key Support for ANSI/VT100 terminals.        |
| Support                 |                                    | Capportion / it to / v i 100 to i i i i i i i i i i i i i i i i i i     |
|                         | Enabled                            |                                                                         |

# 3.04.10 - USB Configuration Sub-Menu

You can use this screen to view the USB Configuration Menu. Use the up and down arrow ( $\uparrow / \downarrow$ ) keys to select an item. Use the Plus and Minus (+/-) keys to change the value of the selected option. The settings are described on the following pages.

|                        |            | BIOS Set | up Utility |      |                     |                                                                           |              |
|------------------------|------------|----------|------------|------|---------------------|---------------------------------------------------------------------------|--------------|
| Main Advanced          | PCI/PnP    | Boot     | Security   | Chip | oset                | Power                                                                     | Exit         |
| USB Configuration      |            |          |            |      |                     | ENTER], [T                                                                | •            |
| Module Version – >     | (.XX.X-X.X |          |            |      |                     | HFT_TAB]<br>t a field                                                     | to           |
| USB Devices Enab<br>No |            |          |            |      | _                   | +] or [-] to<br>jure system                                               | n time.      |
| Legacy USB Suppo       | ort        |          | [Enabled]  |      | ? ? \$<br>+/-<br>F1 | Select Scr<br>Select Item<br>Change O<br>General He<br>Save and I<br>Exit | ption<br>elp |

| Feature            | Option   | Description                    |
|--------------------|----------|--------------------------------|
| USB Configuration  |          |                                |
|                    | Auto     | Enables support for legacy USB |
| Legacy USB Support | Disabled | devices such as keyboards,     |
|                    | Enabled  | mice, & bootable USB devices.  |

## 3.05 - Advanced PCI/PnP Menu

You can use this screen to view PnP (Plug & Play) BIOS Configuration Menu. This menu allows the user to configure how the BIOS assigns resources & resolves conflicts. Use the up and down arrow  $(\uparrow / \downarrow)$  keys to select an item. Use the Plus and Minus (+/-) keys to change the value of the selected option. The settings are described on the following pages.

| BIOS Setup Utility                                                                                             |                                                                                                    |                                                                                                    |  |  |  |  |  |
|----------------------------------------------------------------------------------------------------|----------------------------------------------------------------------------------------------------|----------------------------------------------------------------------------------------------------|--|--|--|--|--|
| Main Advanced PCI/PnP                                                                                          | Boot Security                                                                                               | Chipset Power Exit                                                                                            |  |  |  |  |  |
| Advanced PCI/PnP Settings                                                                                      |                                                                                                    |                                                                                                    |  |  |  |  |  |
| WARING: Setting wrong values cause system to malfunction.                                                      | n below sections may                                                                                        | Use [ENTER], [TAB] or [SHIFT_TAB] to select a field                                                           |  |  |  |  |  |
| Plug & Play OS PCI Latency Timer PCI Bus Scan Order Allocate IRQ to PCI VGA Palette Snooping PCI IDE BusMaster | [Yes] [64] [Descent] [Yes] [Disabled] [Disabled]                                                            | Use [+] or [-] to configure system time.                                                                      |  |  |  |  |  |
| IRQ3<br>IRQ4<br>IRQ5<br>IRQ7<br>IRQ9<br>IRQ10<br>IRQ11<br>IRQ14                                                | [Available] [Available] [Available] [Available] [Available] [Available] [Available] [Available] [Available] |                                                                                                    |  |  |  |  |  |
| DMA Channel_0<br>DMA Channel_1<br>DMA Channel_3<br>DMA Channel_5<br>DMA Channel_6<br>DMA Channel_7             | [Available]<br>[Available]<br>[Available]<br>[Available]<br>[Available]                                     | ? ? Select Screen<br>? ? Select Item<br>+/- Change Option<br>F1 General Help<br>F10 Save and Exit<br>ESC Exit |  |  |  |  |  |

| Feature                   | Option    | Description                                                                                                    |
|---------------------------|-----------|----------------------------------------------------------------------------------------------------|
| Advanced PCI/PnP Settings |           |                                                                                                    |
| Plug & Play OS            | Yes       | The Yes setting allows the operating system to change the interrupt, I/O, and DMA settings. Set this option if the system is running Plug and Play aware operating systems. |
| Tiug & Fiay OO            | No        | Set No for operating systems that do not meet the Plug and Play specifications. It allows the BIOS to configure all the devices in the system.                              |
|                           | 32        | This setting controls how many                                                                                                    |
|                           | 64        | PCI clocks each PCI device can                                                                                                    |
|                           | 96        | hold the bus before another PCI                                                                                                    |
| PCI Latency Timer         | 128       | device takes over. When set to                                                                                                    |
|                           | 160       | higher values, every PCI device can conduct transactions for a                                                                                                    |
|                           | 192       | longer time and thus improve the                                                                                                    |
|                           | 224       | effective PCI bandwidth.                                                                                                    |
|                           | 248       | A                                                                                                    |
| PCI Bus Scan Order        | Ascent    | Ascent: Scan PCI bus from bus 0 to maximum.                                                                                                    |
| . 6. 246 66411 6.4461     | Descent   | Descent: Scan PCI bus from maximum to bus 0.                                                                                                    |
| Allocate IRQ to PCI VGA   | Yes       | Allows or restricts the system from                                                                                                    |
| Allocate INQ to 1 CI VOA  | No        | giving the VGA adapter an IRQ.                                                                                                    |
| Palette Snooping          | Disabled  | This is the default setting and should not be changed unless the                                                                                                    |
| - and and and a           | Enabled   | VGA card manufacturer requires Palette Snooping to be Enabled.                                                                                                    |
| DOLUBE D                  | Disabled  | ENABLED: BIOS uses PCI bus                                                                                                    |
| PCI IDE Bus Master        | Enabled   | mastering for reading / writing to IDE drives.                                                                                                    |
| IRQ3 ~ IRQ15              | Available | Allows user to reserve a specific IRQ for a legacy device (Note:                                                                                                    |
|                           | Reserved  | most hardware devices & OS used do not support manual assigned).                                                                                                    |
| DMA0 ~ 7                  | Available | Allows user to reserve a specific                                                                                                    |
| 2                         | Reserved  | DMA for a legacy device.                                                                                                    |

## 3.06 - BIOS Boot Settings Menu

You can display Boot Setup option by highlighting it using the Arrow  $(\uparrow/\downarrow)$  keys and pressing Enter. The settings are described on the following pages.

|                                                                                           | _                |          | BIOS Setu |          |                                   | _                                                                                                   |                   |
|-------------------------------------------------------------------------------------------|------------------|----------|-----------|----------|-----------------------------------|----------------------------------------------------------------------------------------------------|-------------------|
| Main Adva                                                                                 | nced             | PCI/PnP  | Boot      | Security | Chipset                           | Power                                                                                               | Exit              |
| Boot Settings                                                                             | 5                |          |           |          |                                   | NTER], [TA                                                                                          | -                 |
| ▶ Boot Settin                                                                             | gs Confi         | guration |           |          | a field                           | T_TAB] to s                                                                                         | elect             |
| <ul> <li>Boot Devic</li> <li>Hard Disk I</li> <li>Removable</li> <li>ATAPI CDF</li> </ul> | Orives<br>Drives |          |           |          | config<br>? ? ?<br>? ? S<br>Enter | e] or [-] to<br>ure system to<br>Select Scree<br>Select Item<br>Goeneral Hel<br>Save and Ex<br>Exit | en<br>Screen<br>p |

# 3.06.1 - Boot Settings Configuration Sub-Menu

Use this screen to select options for the Boot Settings Configuration. Use the up and down arrow  $(\uparrow \land \psi)$  keys to select an item. Use the Plus and Minus (+/-) keys to change the value of the selected option.

| Main Advanced PCI/PnP                                                                                                    | BIOS Setup Utility <b>Boot</b> Security (                                         | Chipset Power Exit                                                                                                    |
|----------------------------------------------------------------------------------------------------|-----------------------------------------------------------------------------------|----------------------------------------------------------------------------------------------------|
| Boot Settings Configuration                                                                                                    |                                                                                   | Use [ENTER], [TAB] or                                                                                                    |
| Quick Boot<br>Quiet Boot                                                                                                    | [Disabled]<br>[Disabled]                                                          | [SHIFT_TAB] to select a field                                                                                                    |
| Add On ROM Display Mode Boot up Num-Lock PS/2 Mouse Support Typematic Rate Floppy Error Report Keyboard Error Report Boot To OS/2 Wait for 'F1' If Error Hit 'DEL' Message Display Interrupt 19 Capture | [Force BIOS] [On] [Enabled] [Fast] [Disabled] [No] [Enabled] [Enabled] [Disabled] | Use [+] or [-] to configure system time. ? ? Select Screen ? ? Select Item +/- Change Option F1 General Help F10 Save and Exit ESC Exit |

| Feature                      | Option                  | Description                                                                 |
|------------------------------|-------------------------|-----------------------------------------------------------------------------|
| Boot Settings Configuration  | on                      |                                                                             |
| Quick Boot Mode              | Enabled                 | This option allows user bypass BIOS                                         |
| Quick Boot Wode              | Disabled                | self test during POST.                                                      |
| Quiet Boot                   | Disabled                | Enable this option to hide BIOS Post                                        |
|                              | Enabled                 | messages during POST.                                                       |
| Add On ROM Display           | Force BIOS              | Allows user to force BIOS/Option ROM of add on cards to be displayed during |
| Mode                         | Keep Current            | quiet boot.                                                                 |
| Boot up Num-Lock             | On                      | Choose status of keyboard NUM LOCK                                          |
| ·                            | Off                     | key.                                                                        |
| PS/2 Mouse Support           | Enabled                 | Allows user to choose status of PS/2                                        |
|                              | Disabled                | mouse support.                                                              |
| Typematic Rate               | Fast                    | Choose the speed at which keys are                                          |
| Typomato rate                | Slow                    | repeated.                                                                   |
| Keyboard Error Report        | Disabled                | Enable / Disable Keyboards error                                            |
| .,                           | Enabled                 | report.                                                                     |
| Floppy Error Report          | <b>Disabled</b> Enabled | Enable / Disable Keyboards error report.                                    |
|                              | No                      | Set this option to yes only if booting to                                   |
| Boot To OS/2                 | Yes                     | OS/2.                                                                       |
| Wait for 'F1' If Error       | Enabled                 | Allows user to disable the "Press F1 to                                     |
| Wait for F1 II Error         | Disabled                | Continue" error message when error is detected.                             |
| Hit (DEL / Magazago Display) | Enabled                 | Allows user to disable the "Press DEL                                       |
| Hit 'DEL' Message Display    | Disabled                | to enter setup" message during POST.                                        |
| Interrupt 19 Capture         | Disabled                | Allows devices (such as network card)                                       |
| ппенирі тэ Саріше            | Enabled                 | to capture INT19 for booting.                                               |

# 3.06.2 - Boot Device Priority Sub-Menu

Use this screen to select options for the Boot Device Priority. Use the up and down arrow ( $\uparrow / \downarrow$ ) keys to select an item. Use the Plus and Minus (+/-) keys to change the value of the selected option.

|        |                         |         | BIOS Setu | p Utility |     |                                            |                                                                                                    |                                       |
|--------|-------------------------|---------|-----------|-----------|-----|--------------------------------------------|----------------------------------------------------------------------------------------------------|---------------------------------------|
| Main   | Advanced                | PCI/PnP | Boot      | Security  | Chi | oset                                       | Power                                                                                                | Exit                                  |
| Boot D | evice Priority t Device |         |           | FLOPPY DR |     | Use or [S sele Use conf time. ? ? ? +/- F1 | [ENTER],   SHIFT_TAE ct a field  [+] or [-] to igure syste  Select So Select Iter Change ( General I | [TAB] }] to  em  creen m  Option Help |
|        |                         |         |           |           |     | F10                                        |                                                                                                    |                                       |

| Feature              | Option           | Description                                           |  |  |
|----------------------|------------------|-------------------------------------------------------|--|--|
| Boot Device Priority |                  |                                                       |  |  |
| 1st Boot Device      | 1st FLOPPY DRIVE | Settings for boot priority.                           |  |  |
| 13t Boot Device      | Disabled         | These can be customized depending on your preference. |  |  |

# 3.06.3 - Hard Disk Drives Sub-Menu

Use this screen to select options for the Hard Disk Drives. Use the up and down arrow  $(\uparrow/\downarrow)$  keys to select an item. Use the Plus and Minus (+/-) keys to change the value of the selected option.

|          |            |         | 3IOS Setu |          |     |                         |                                                                       |                     |
|----------|------------|---------|-----------|----------|-----|-------------------------|-----------------------------------------------------------------------|---------------------|
| Main     | Advanced   | PCI/PnP | Boot      | Security | Chi | oset                    | Power                                                                 | Exit                |
| Hard D   | isk Drives |         |           |          |     |                         | [ENTER],                                                              |                     |
| 1st Driv | /e         | [x      | X,XXX-XXX | xx:xxx]  |     | -                       | SHIFT_TAE<br>ct a field                                               | 3] to               |
|          |            |         |           |          |     |                         | [+] or [-] to<br>figure syste                                         |                     |
|          |            |         |           |          |     | ? ?<br>+/-<br>F1<br>F10 | Select So<br>Select Iter<br>Change (<br>General I<br>Save and<br>Exit | m<br>Option<br>Help |

| Feature          | Option           | Description                                   |  |  |  |
|------------------|------------------|-----------------------------------------------|--|--|--|
| Hard Disk Drives |                  |                                               |  |  |  |
| 1st Drive        | xx,xxx-xxxxx:xxx | Specifies the Boot Device                     |  |  |  |
| 13t Dilve        | Disabled         | priority sequence from available Hard Drives. |  |  |  |

# 3.06.4 - Removable Drives Sub-Menu

Use this screen to select options for the Removable Drives. Use the up and down arrow ( $\uparrow \land \lor$ ) keys to select an item. Use the Plus and Minus (+/-) keys to change the value of the selected option.

| Main    | Advanced    | PCI/PnP | BIOS Setu<br><b>Boot</b> | p Utility<br>Security | CI | nipset              | Power                                                                       | Exit         |
|---------|-------------|---------|--------------------------|-----------------------|----|---------------------|-----------------------------------------------------------------------------|--------------|
|         | able Drives |         |                          | PY DRIVE              |    | Use [E              | ENTER], [T                                                                  | AB]          |
| 1St Dev | vice        |         | [15t1 LOF                | FIDRIVG               |    | select<br>Use [-    | a field  or [-] to ure system                                               |              |
|         |             |         |                          |                       |    | ? ? \$<br>+/-<br>F1 | Select Scro<br>Select Item<br>Change Op<br>General He<br>Save and E<br>Exit | otion<br>elp |

| Feature          | Option           | Description                                              |
|------------------|------------------|----------------------------------------------------------|
| Removable Drives |                  |                                                          |
| 1st Device       | 1st FLOPPY DRIVE | Specifies the boot sequence for removable drive booting. |
| 13t Device       | Disabled         | This option will show all removable devices.             |

# 3.06.5 - ATAPI CDROM Drives Sub-Menu

| Main     | A ab (a) a a a al |         | Boot      |          | Ch: | 1                    | Dawar                                                                 | F.J.                |
|----------|-------------------|---------|-----------|----------|-----|----------------------|-----------------------------------------------------------------------|---------------------|
| Main     | Advanced          | PCI/PnP | Boot      | Security | Chi | oset                 | Power                                                                 | Exit                |
| 1st Driv | CDROM Drive       |         | x,xxx-xxx | xx:xxx]  |     | or [S<br>sele<br>Use | [ENTER], [<br>SHIFT_TAB<br>ct a field<br>[+] or [-] to<br>igure syste | i] to               |
|          |                   |         |           |          |     |                      | Select So<br>Select Iter<br>Change (<br>General I                     | m<br>Option<br>Help |

| Feature            | Option           | Description |
|--------------------|------------------|-------------|
| ATAPI CDROM Drives |                  |             |
| 1st Drive          | xx,xxx-xxxxx:xxx |             |
| 13t Dilve          | Disabled         |             |

## 3.07 - BIOS Security Menu

The system can be configured so that all users must enter a password every time the system boots or when BIOS Setup is entered, using either the Supervisor password or User password. The Supervisor and User passwords activate two different levels of password security. If you select password support, you are prompted for a one to six character password. Type the password on the keyboard. The password does not appear on the screen when typed. Make sure you write it down. If you forget it, you must clear CMOS and reconfigure.

| Main                                   | Advanced                                                                                         | PCI/PnP              | BIOS Set |          | Ck   | sinoot                                                         | Dower                                                                                                    | Cvit               |
|----------------------------------------|--------------------------------------------------------------------------------------------------|----------------------|----------|----------|------|----------------------------------------------------------------|----------------------------------------------------------------------------------------------------|--------------------|
| Iviain                                 | Advanced                                                                                         | PCI/PNP              | Boot     | Security | Cr   | nipset                                                         | Power                                                                                                    | Exit               |
| Securit                                | y Settings                                                                                       |                      |          |          |      |                                                                | ENTER], [T                                                                                                    | -                  |
| User Pa<br>Change<br>Change<br>Clear U | isor Password<br>assword:<br>e Supervisor F<br>e User Password<br>ser Password<br>ector Virus Pr | Password<br>ord<br>d |          | [Disab   | led] | or [Si<br>select<br>Use  <br>config<br>? ?<br>? ?<br>+/-<br>F1 | HIFT_TAB]<br>at a field<br>[+] or [-] to<br>gure system<br>Select Scr<br>Select Item<br>Change O<br>General He<br>Save and I | to time. een ption |

| Feature                       | Option                     | Description                                                         |
|-------------------------------|----------------------------|---------------------------------------------------------------------|
| Security Settings             |                            |                                                                     |
| Supervisor Password:          | Not Installed              | If the password has been set,                                       |
| Supervisor Password.          | Installed                  | Installed displays. If no password is set, Not Installed displays.  |
| User Password:                | Not Installed              | If the password has been set,<br>Installed displays. If no password |
| Oser i assword.               | Installed                  | is set, Not Installed displays.                                     |
| Change Supervisor<br>Password |                            | Select this option to change<br>Supervisor Password.                |
| Change User Password          |                            | Select this option to change User Password.                         |
| Clear User Password           |                            | Select this option to clear User Password.                          |
| Boot Sector Virus Protection  | <b>Disabled</b><br>Enabled | Protects the first sector of the Hard Drive from being written.     |

## 3.08 - BIOS Chipset Settings Menu

This menu allows the user to customize functions of the AMD Chipsets. North Bridge configuration contains options for Memory & CPU settings. South Bridge configuration contains options for SM Bus & USB. Additional configuration for the AMD8131 PCI-X Tunnel is available in the PCI-X Configuration Menu. Select a menu by highlighting it using the Arrow  $(\uparrow \land \downarrow)$  keys and pressing Enter. The settings are described on the following pages.

|         |                                                  |            | BIOS Set | up Utility |                                        |                                                                                                    |                     |
|---------|--------------------------------------------------|------------|----------|------------|----------------------------------------|----------------------------------------------------------------------------------------------------|---------------------|
| Main    | Advanced                                         | PCI/PnP    | Boot     | Security   | Chipse                                 | et Power                                                                                            | Exit                |
| Chipse  | et Settings                                      |            |          |            |                                        | ENTER], [TA                                                                                         | -                   |
| ▶ Sou   | h Bridge Con<br>th Bridge Con<br>X Configuration | figuration |          |            | a fie                                  | [+] or [-] to                                                                                       |                     |
| Clock ( | Gen. Spread S                                    | Spectrum   |          | [Disable   | ? ?<br>? ?<br>+/-<br>Ente<br>F1<br>F10 | Select Screenselect Item Select Item Change Opter Go to Sub Select Item General Heles Save and Exit | en<br>ion<br>Screen |

| Feature           | Option   | Description                      |
|-------------------|----------|----------------------------------|
| Chipset Settings  |          |                                  |
| Clock Gen. Spread | Disabled | Enabled/Disabled clock generator |
| Spectrum          | Enabled  | spread spectrum feature          |

## 3.08.1 - North Bridge Chipset Configuration Sub-Menu

This menu gives options for customizing memory & Hypertransport settings. Select a menu by highlighting it using the Arrow  $(\uparrow/\downarrow)$  keys and pressing Enter. The settings are described on the following pages.

| Main Advanced     | PCI/PnP     | BIOS Se<br>Boot | tup Utility<br>Security | Chipset        | Power                                     | Exit  |
|-------------------|-------------|-----------------|-------------------------|----------------|-------------------------------------------|-------|
| North Bridge Chip | set Configu | ation           |                         |                | NTER], [TA                                | -     |
| Memory Configu    |             |                 |                         | [SHIFT a field | _TAB] to s                                | elect |
| ► ECC Configurati | on          |                 |                         | -              | ] or [-] to<br>ure system t               | ime.  |
|                   |             |                 |                         | ? ? S          | Select Scree<br>elect Item<br>So to Sub S |       |
|                   |             |                 |                         | F1 (           | General Help<br>Save and Ex               | )     |
|                   |             |                 |                         |                | _,                                        |       |

## 3.08.1.1 - Memory Configuration Sub-Menu

This menu has options for memory speed & latency. Use the up and down arrow  $(\uparrow/\downarrow)$  keys to select an item. Use the Plus and Minus (+/-) keys to change the value of the selected option.

|         |                      |         | BIOS Set                            | tup Utility             |    |                                         |                                                                             |              |
|---------|----------------------|---------|-------------------------------------|-------------------------|----|-----------------------------------------|-----------------------------------------------------------------------------|--------------|
| Main    | Advanced             | PCI/PnP | Boot                                | Security                | Ch | ipset                                   | Power                                                                       | Exit         |
| Memor   | y Configurat         | ion     |                                     |                         |    |                                         | ENTER], [T                                                                  |              |
| Bank In | [Auto]               |         | or [SHIFT_TAB] to<br>select a field |                         | to |                                         |                                                                             |              |
| Burst L | nterleaving<br>ength |         |                                     | [Disabled]<br>[8 Beats] |    | Use [+] or [-] to configure system time |                                                                             |              |
|         |                      |         |                                     |                         |    | ? ?<br>+/-<br>F1                        | Select Scre<br>Select Item<br>Change Op<br>General He<br>Save and E<br>Exit | otion<br>elp |

| Feature              | Option                  | Description                                                   |  |  |  |  |  |
|----------------------|-------------------------|---------------------------------------------------------------|--|--|--|--|--|
| Memory Configuration |                         |                                                               |  |  |  |  |  |
| Bank Interleaving    | Disabled<br>Auto        | Allows memory access to be spread across memory banks.        |  |  |  |  |  |
| Node Interleaving    | <b>Disabled</b><br>Auto | Allows memory access to be spread across memory nodes.        |  |  |  |  |  |
| Burst Length         | 8beats<br>4beats        | Burst length must be set to 8beats for 128bit memory support. |  |  |  |  |  |
|                      | 4beats                  | ioi izobit memory support.                                    |  |  |  |  |  |

# 3.08.1.2 - ECC Configuration Sub-Menu

This menu allows the user to configure ECC setup for system & DRAM. Use the up and down arrow ( $\uparrow/\downarrow$ ) keys to select an item. Use the Plus and Minus (+/-) keys to change the value of the selected option.

|               |                        |         | BIOS Set | up Utility               |    |       |                       |       |
|---------------|------------------------|---------|----------|--------------------------|----|-------|-----------------------|-------|
| Main          | Advanced               | PCI/PnP | Boot     | Security                 | Ch | ipset | Power                 | Exit  |
| ECC C         | onfiguration           |         |          |                          |    |       | ENTER], [T            |       |
| Master        | ECC Enable             |         |          | [Enabled]                |    |       | HFT_TAB]<br>t a field | to    |
| H             | ECC Enable<br>BG Scrub |         |          | [Enabled]<br>[Disabled]  |    | Use [ | +] or [-] to          |       |
| DRAM<br>ECC C | SCRUB REDI             | RECT    |          | [Disabled]<br>[Disabled] |    |       | gure system           | time. |
|               | he BG Scrub            |         |          | [Disabled]               |    | ? ?   | Select Scre           | een   |
| Data C        | ache BG Scru           | b       |          | [Disabled]               |    | ? ?   | Select Item           |       |
|               |                        |         |          |                          |    | +/-   | Change Op             |       |
|               |                        |         |          |                          |    | F1    | General He            |       |
|               |                        |         |          |                          |    |       |                       | Exit  |
|               |                        |         |          |                          |    | ESC   | Exit                  |       |

| Feature           | Option                  | Description                                                 |
|-------------------|-------------------------|-------------------------------------------------------------|
| ECC Configuration |                         |                                                             |
| Master ECC        | Enabled                 | Enables support on all nodes for                            |
| Waster 200        | Disabled                | ECC error checking and correction.                          |
| DRAM ECC          | Disabled                | Enables support on all banks for                            |
| DIVAIVI ECC       | Enabled                 | ECC error checking and correction.                          |
|                   | <b>Disabled</b><br>40ns | DRAM scrubbing corrects and rewrites memory errors so later |
|                   | 80ns                    | reads are correct. Doing this while                         |
|                   | 160ns                   | memory is not being used improves                           |
| DRAM BG Scrub     | 320ns                   | performance.                                                |
|                   | 640ns                   |                                                             |
|                   | 1.28us                  |                                                             |
|                   | 2.56us                  |                                                             |
|                   | 5.12us                  |                                                             |

| Feature             | Option   | Description                                                             |
|---------------------|----------|-------------------------------------------------------------------------|
|                     | 10.2us   | DRAM scrubbing corrects and                                             |
|                     | 20.5us   | rewrites memory errors so later                                         |
| DD.114.DQ.6         | 41.0us   | reads are correct. Doing this while                                     |
| DRAM BG Scrub       | 81.9us   | memory is not being used improves                                       |
|                     | 163.8us  | performance.                                                            |
|                     | 327.7us  |                                                                         |
|                     | 655.4us  |                                                                         |
| DRAM SCRUB          | Disabled | DRAM SCRUB REDIRECT allows the system to correct DRAM ECC               |
| REDIRECT            | Enabled  | errors immediately when they occur, even if background scrubbing is on. |
| ECC Chip Kill       | Disabled | ECC Chip Kill                                                           |
| Lee chip kiii       | Enabled  | •                                                                       |
|                     | Disabled | Allows the L2 Data Cache RAM to                                         |
|                     | 40ns     | be corrected while idle.                                                |
|                     | 80ns     |                                                                         |
|                     | 160ns    |                                                                         |
|                     | 320ns    |                                                                         |
|                     | 640ns    |                                                                         |
|                     | 1.28us   |                                                                         |
| L2 Cache BG Scrub   | 2.56us   |                                                                         |
| LE Cache De Gerab   | 5.12us   |                                                                         |
|                     | 10.2us   |                                                                         |
|                     | 20.5us   |                                                                         |
|                     | 41.0us   |                                                                         |
|                     | 81.9us   |                                                                         |
|                     | 163.8us  |                                                                         |
|                     | 327.7us  |                                                                         |
|                     | 655.4us  |                                                                         |
|                     | Disabled | Allows the L1 Data Cache RAM to                                         |
|                     | 40ns     | be corrected while idle.                                                |
|                     | 80ns     |                                                                         |
|                     | 160ns    |                                                                         |
|                     | 320ns    |                                                                         |
|                     | 640ns    |                                                                         |
|                     | 1.28us   |                                                                         |
| Data Cache BG Scrub | 2.56us   |                                                                         |
| Data Cache DO Gordo | 5.12us   |                                                                         |
|                     | 10.2us   |                                                                         |
|                     | 20.5us   |                                                                         |
|                     | 41.0us   |                                                                         |
|                     | 81.9us   |                                                                         |
|                     | 163.8us  |                                                                         |
|                     | 327.7us  |                                                                         |
|                     | 655.4us  |                                                                         |

# 3.08.2 - South Bridge Chipset Configuration Sub-Menu

This menu allows the user to enable SM Bus 2.0 controller. Use the up and down arrow  $(\uparrow/\downarrow)$  keys to select an item. Use the Plus and Minus (+/-) keys to change the value of the selected option.

| Main   | Advanced                                    | PCI/PnP      | BIOS Set<br>Boot | tup Utility<br>Security    | Ch                     | nipset            | Power                                                                                                    | Exit                |
|--------|---------------------------------------------|--------------|------------------|----------------------------|------------------------|-------------------|----------------------------------------------------------------------------------------------------|---------------------|
| South  | Bridge Chips                                | set Configur | ation            |                            |                        |                   | ENTER], [T                                                                                                 |                     |
| 2.0 SM | l Bus Controlle                             | [Enabled]    |                  |                            | HIFT_TAB]<br>t a field | to                |                                                                                                    |                     |
| HT Lin | k 0 P-Comp M<br>k 0 N-Comp M<br>k 0 RZ-Comp | 1ode         |                  | [Auto]<br>[Auto]<br>[Auto] |                        | ? ? ? ; +/-<br>F1 | +] or [-] to<br>gure system<br>Select Scre<br>Select Item<br>Change Op<br>General He<br>Save and E<br>Exit | een<br>otion<br>elp |

| Feature                | Option        | Description                                 |  |  |
|------------------------|---------------|---------------------------------------------|--|--|
| South Bridge Chipset   | Configuration |                                             |  |  |
| 2.0 SM Bus Controller  | Enabled       | Enables/disables the SM Bus 2.0             |  |  |
|                        | Disabled      | controller in the AMD8111 I/O Hub           |  |  |
|                        | Auto          | Auto uses hardware compensation             |  |  |
| HT Link 0 P-Comp Mode  | Data          | values. Other values add to or              |  |  |
|                        | CalComp +Data | subtract from hardware generated            |  |  |
|                        | CalComp -Data | value. Recommended setting is <b>Auto</b> . |  |  |
|                        | Auto          | Auto uses hardware compensation             |  |  |
|                        | Data          | values. Other values add to or              |  |  |
| HT Link 0 N-Comp Mode  | CalComp +Data | subtract from hardware generated            |  |  |
|                        | CalComp -Data | value. Recommended setting is <b>Auto</b> . |  |  |
|                        | Auto          | Auto uses hardware compensation             |  |  |
|                        | Data          | values. Other values add to or              |  |  |
| HT Link 0 RZ-Comp Mode | CalComp +Data | subtract from hardware generated            |  |  |
|                        | CalComp -Data | value. Recommended setting is <b>Auto</b> . |  |  |

# 3.08.3 - PCI-X Chipset Configuration Sub-Menu

This menu allows the user to configure HyperTransport data compensation. Changing these options can result in major performance loss & is not recommended. Use the up and down arrow  $(\uparrow / \lor)$  keys to select an item. Use the Plus and Minus (+/-) keys to change the value of the selected option.

|                                      | A 1                                                                                        | DOL/D D                      |      | tup Utility                                              | <b>0</b> 1: 4 D E 3                                                                                                    |
|--------------------------------------|--------------------------------------------------------------------------------------------|------------------------------|------|----------------------------------------------------------|----------------------------------------------------------------------------------------------------|
| Main                                 | Advanced                                                                                   | PCI/PnP                      | Boot | Security                                                 | Chipset Power Exit                                                                                                    |
| PCI-X                                | Chipset Conf                                                                               | iguration                    |      |                                                          | Use [ENTER], [TAB] or [SHIFT TAB] to select                                                                                              |
|                                      |                                                                                            |                              | •    |                                                          | a field                                                                                                    |
| HT Lin<br>HT Lin<br>HT Lin<br>HT Lin | k 0 P-Comp N<br>k 0 N-Comp N<br>k 0 RZ-Comp<br>k 1 P-Comp N<br>k 1 N-Comp N<br>k 1 RZ-Comp | lode<br>Mode<br>lode<br>lode |      | [Auto]<br>[Auto]<br>[Auto]<br>[Auto]<br>[Auto]<br>[Auto] | Use [+] or [-] to configure system time.  ? ? Select Screen ? ? Select Item +/- Change Option F1 General Help F10 Save and Exit ESC Exit |

| Feature                                      | Option                                | Description                                                                                                    |  |  |  |  |  |
|----------------------------------------------|---------------------------------------|----------------------------------------------------------------------------------------------------|--|--|--|--|--|
| PCI-X Chipset Configuration                  |                                       |                                                                                                    |  |  |  |  |  |
| HT Link 0 P-Comp<br>Mode                     | Auto Data CalComp +Data CalComp -Data | Auto uses hardware compensation values. Other values add to or subtract from hardware generated value. Recommended setting is Auto. |  |  |  |  |  |
| Auto                                         |                                       | Auto uses hardware compensation values. Other values add to or subtract from hardware generated value. Recommended setting is Auto. |  |  |  |  |  |
| HT Link 0 RZ-Comp<br>Mode                    | Auto Data CalComp +Data CalComp -Data | Auto uses hardware compensation values. Other values add to or subtract from hardware generated value. Recommended setting is Auto  |  |  |  |  |  |
| HT Link 1 P-Comp<br>Mode                     | Auto Data CalComp +Data CalComp -Data | Auto uses hardware compensation values. Other values add to or subtract from hardware generated value. Recommended setting is Auto. |  |  |  |  |  |
| HT Link 1 N-Comp Data Mode CalComp - CalComp |                                       | Auto uses hardware compensation values. Other values add to or subtract from hardware generated value. Recommended setting is Auto. |  |  |  |  |  |
| Auto   Data                                  |                                       | Auto uses hardware compensation values. Other values add to or subtract from hardware generated value. Recommended setting is Auto. |  |  |  |  |  |

## 3.09 - BIOS Power Menu

Use this screen to select options for power management. Use the up and down arrow  $(\uparrow/\downarrow)$  keys to select an item. Use the Plus and Minus (+/-) keys to change the value of the selected option. A description of the selected item appears on the right side of the screen. The settings are described on this page. The screen is shown below.

| BIOS Setup Utility                                                                                |         |      |                                                             |          |       |                         |                          |
|---------------------------------------------------------------------------------------------------|---------|------|-------------------------------------------------------------|----------|-------|-------------------------|--------------------------|
| Main Advanced                                                                                     | PCI/PnP | Boot | Security                                                    | Ch       | ipset | Power                   | Exit                     |
| APM Configuration                                                                                 |         |      |                                                             |          |       | [ENTER], [Π             |                          |
| Power Management/                                                                                 | APM     |      | [Enabled                                                    | ]        |       | HIFT_TAB]<br>ct a field | to                       |
| Resume On Ring<br>Resume On PME#<br>Resume On RTC Ala<br>Power Button Mode<br>Restore on AC / Pow |         |      | [Disabled<br>[Disabled<br>[Disabled<br>[On/Off]<br>[Power O | d]<br>dj |       |                         | een<br>n<br>ption<br>elp |

| Feature               | Option   | Description                                                                                       |
|-----------------------|----------|---------------------------------------------------------------------------------------------------|
| APM Configuration     |          |                                                                                                   |
| Power Management/APM  | Disabled | Disabled prevents the chipset power management and APM (Advanced Power Management) features.      |
| Tower Management/Ai W | Enabled  | Enabled allows the chipset power management and APM features                                      |
| Resume On Ring        | Disabled | When set to Enabled, any event occurring to the COM Ring will                                     |
| resume on rang        | Enabled  | awaken a system which has powered down.                                                           |
| Resume On PME#        | Disabled | An input signal from PME on the PCI card awakens the system from a soft                           |
| Resume On Pivic#      | Enabled  | off state.                                                                                        |
| Resume On RTC Alarm   | Disabled | When set to Enabled RTC Alarm resume, you could set the date (of month) and timer (hh:mm:ss), any |
| Resume On RTO Alaim   | Enabled  | event occurring at will awaken a system which has been powered down.                              |
|                       | On / Off | Specifies how the externally                                                                      |
| Power Button Mode     | Standby  | mounted power button on the front of                                                              |
|                       | Suspend  | the chassis is used.                                                                              |

| Feature             | Option     | Description                     |  |  |
|---------------------|------------|---------------------------------|--|--|
| APM Configuration   |            |                                 |  |  |
| Restore on AC/Power | Power On   | Configures how the system board |  |  |
| Loss                | Power Off  | responds to a power failure     |  |  |
| 2000                | Last State | respende to a perior familie    |  |  |

#### 3.10 - BIOS Exit Menu

You can display an Exit BIOS Setup option by highlighting it Arrow (↑/↓) keys and pressing Enter.

| BIOS Setup Utility                           |          |         |        |                                          |         |                                                     |      |  |
|----------------------------------------------|----------|---------|--------|------------------------------------------|---------|-----------------------------------------------------|------|--|
| Main                                         | Advanced | PCI/PnP | Boot   | Security                                 | Chipset | Power                                               | Exit |  |
| Exit Options                                 |          |         |        |                                          |         | Use [ENTER], [TAB] or [SHIFT_TAB] to select a field |      |  |
| Save Changes and Exit                        |          |         |        |                                          |         |                                                     |      |  |
| Discard Changes and Exit Discard Charges     |          |         |        | Use [+] or [-] to configure system time. |         |                                                     |      |  |
| Load Optimal Defaults Load Failsafe Defaults |          |         | ? ? Se | ? ? Select Screen                        |         |                                                     |      |  |
|                                              |          |         |        |                                          |         | lect Item<br>to Sub Sc                              | reen |  |
|                                              |          |         |        |                                          |         | eneral Help<br>ave and Exit                         | t    |  |
|                                              |          |         |        |                                          | ESC EX  |                                                     | •    |  |

#### Save Changes and Exit

Use this option to exit setup utility and re-boot. All new selections you have made are stored into CMOS. System will use the new settings to boot up.

#### Discard Changes and Exit

Use this option to exit setup utility and re-boot. All new selections you have made are not stored into CMOS. System will use the old settings to boot up.

#### Discard Changes

Use this option to restore all new setup values that you have made but not saved into CMOS.

#### **Load Optimal Defaults**

Use this option to load default performance setup values.

Use this option when system CMOS values have been corrupted or modified incorrectly.

#### Load Failsafe Defaults

Use this option to load all default failsafe setup values.

Use this option when troubleshooting

# **Chapter 4: Diagnostics**

Note: if you experience problems with setting up your system, always check the following things in the following order:

## CPU, Memory, Video

By checking these items, you will most likely find out what the problem might have been when setting up your system. For more information on troubleshooting, check the Tyan website at: <a href="http://www.tyan.com">http://www.tyan.com</a>.

#### 4.01 Beep Codes

Fatal errors which halt the boot process are communicated through a series of audible beeps.

- (1) Memory module initialization failed
  - (a) memory modules might not be plugged in correct configuration
  - (b) wrong type of memory
  - (c) bad memory modules
- (2) Graphics initialization failed

Before contacting your vendor or Tyan Technical Support, be sure that you note as much as you can about the beep code length and order that you experience. Also, be ready with information regarding add-in cards, drives and O/S to speed the support process and come to a quicker solution.

#### 4.2 Flash Utility

Every BIOS file is unique for the motherboard it was designed for. For Flash Utilities, BIOS downloads, and information on how to properly use the Flash Utility with your motherboard, please check the Tyan web site: <a href="http://www.tyan.com">http://www.tyan.com</a>

| N  | $\overline{}$ | _ | _ |
|----|---------------|---|---|
| 14 | v             | • | _ |

Please be aware that by flashing your BIOS, you agree that in the event of a BIOS flash failure, you must contact your dealer for a replacement BIOS. There are no exceptions. Tyan does not have a policy for replacing BIOS chips directly with end users. In no event will Tyan be held responsible for damages done by the end user.

# Appendix I: Glossary

**ACPI (Advanced Configuration and Power Interface):** a power management specification that allows the operating system to control the amount of power distributed to the computer's devices. Devices not in use can be turned off, reducing unnecessary power expenditure.

**AGP (Accelerated Graphics Port):** a PCI-based interface which was designed specifically for demands of 3D graphics applications. The 32-bit AGP channel directly links the graphics controller to the main memory. While the channel runs only at 66 MHz, it supports data transmission during both the rising and falling ends of the clock cycle, yielding an effective speed of 133 MHz.

**ATAPI (AT Attachment Packet Interface):** also known as IDE or ATA; a drive implementation that includes the disk controller on the device itself. It allows CD-ROMs and tape drives to be configured as master or slave devices, just like HDDs.

**ATX:** the form factor designed to replace the AT form factor. It improves on the AT design by rotating the board 90 degrees, so that the IDE connectors are closer to the drive bays, and the CPU is closer to the power supply and cooling fan. The keyboard, mouse, USB, serial, and parallel ports are built-in.

**Bandwidth:** refers to carrying capacity. The greater the bandwidth, the more data the bus, phone line, or other electrical path can carry. Greater bandwidth results in greater speed.

**BBS (BIOS Boot Specification):** a feature within the BIOS that creates, prioritizes, and maintains a list of all Initial Program Load (IPL) devices, and then stores that list in NVRAM. IPL devices have the ability to load and execute an OS, as well as provide the ability to return to the BIOS if the OS load process fails. At that point, the next IPL device is called upon to attempt loading of the OS.

**BIOS (Basic Input/Output System):** the program that resides in the ROM chip, which provides the basic instructions for controlling your computer's hardware. Both the operating system and application software use BIOS routines to ensure compatibility.

**Buffer:** a portion of RAM which is used to temporarily store data; usually from an application though it is also used when printing and in most keyboard drivers. The CPU can manipulate data in a buffer before copying it to a disk drive. While this improves system performance (reading to or writing from a disk drive a single time is much faster than doing so repeatedly) there is the possibility of losing your data should the system crash. Information in a buffer is temporarily stored, not permanently saved.

**Bus:** a data pathway. The term is used especially to refer to the connection between the processor and system memory, and between the processor and PCI or ISA local buses.

**Bus mastering:** allows peripheral devices and IDEs to access the system memory without going through the CPU (similar to DMA channels).

**Cache:** a temporary storage area for data that will be needed often by an application. Using a cache lowers data access times since the information is stored in SRAM instead

of slower DRAM. Note that the cache is also much smaller than your regular memory: a typical cache size is 512KB, while you may have as much as 4GB of regular memory.

**Closed and open jumpers:** jumpers and jumper pins are active when they are "on" or "closed", and inactive when they are "off" or "open".

**CMOS (Complementary Metal-Oxide Semiconductors):** chips that hold the basic startup information for the BIOS.

**COM port:** another name for the serial port, which is called as such because it transmits the eight bits of a byte of data along one wire, and receives data on another single wire (that is, the data is transmitted in serial form, one bit after another). Parallel ports transmit the bits of a byte on eight different wires at the same time (that is, in parallel form, eight bits at the same time).

**DDR (Double Data Rate):** a technology designed to double the clock speed of the memory. It activates output on both the rising and falling edge of the system clock rather than on just the rising edge, potentially doubling output.

**DIMM (Dual In-line Memory Module):** faster and more capacious form of RAM than SIMMs, and do not need to be installed in pairs.

**DIMM bank:** sometimes called DIMM socket because the physical slot and the logical unit are the same. That is, one DIMM module fits into one DIMM socket, which is capable of acting as a memory bank.

**DMA (Direct Memory Access):** channels that are similar to IRQs. DMA channels allow hardware devices (like soundcards or keyboards) to access the main memory without involving the CPU. This frees up CPU resources for other tasks. As with IRQs, it is vital that you do not double up devices on a single line. Plug-n-Play devices will take care of this for you.

**DRAM (Dynamic RAM):** widely available, very affordable form of RAM which looses data if it is not recharged regularly (every few milliseconds). This refresh requirement makes DRAM three to ten times slower than non-recharged RAM such as SRAM.

**ECC (Error Correction Code or Error Checking and Correcting):** allows data to be checked for errors during run-time. Errors can subsequently be corrected at the same time that they're found.

**EEPROM (Electrically Erasable Programmable ROM):** also called Flash BIOS, it is a ROM chip which can, unlike normal ROM, be updated. This allows you to keep up with changes in the BIOS programs without having to buy a new chip. TYAN's BIOS updates can be found at http://www.tyan.com

**ESCD (Extended System Configuration Data):** a format for storing information about Plug-n-Play devices in the system BIOS. This information helps properly configure the system each time it boots.

**Firmware:** low-level software that controls the system hardware.

**Form factor:** an industry term for the size, shape, power supply type, and external connector type of the Personal Computer Board (PCB) or motherboard. The standard form factors are the AT and ATX.

Global timer: onboard hardware timer, such as the Real-Time Clock (RTC).

HDD: stands for Hard Disk Drive, a type of fixed drive.

**H-SYNC:** controls the horizontal synchronization/properties of the monitor.

HyperTransport<sup>™</sup>: a high speed, low latency, scalable point-to-point link for interconnecting ICs on boards. It can be significantly faster than a PCI bus for an equivalent number of pins. It provides the bandwidth and flexibility critical for today's networking and computing platforms while retaining the fundamental programming model of PCI.

IC (Integrated Circuit): the formal name for the computer chip.

**IDE (Integrated Device/Drive Electronics):** a simple, self-contained HDD interface. It can handle drives up to 8.4 GB in size. Almost all IDEs sold now are in fact Enhanced IDEs (EIDEs), with maximum capacity determined by the hardware controller.

**IDE INT (IDE Interrupt):** a hardware interrupt signal that goes to the IDE.

**I/O (Input/Output):** the connection between your computer and another piece of hardware (mouse, keyboard, etc.)

**IRQ (Interrupt Request):** an electronic request that runs from a hardware device to the CPU. The interrupt controller assigns priorities to incoming requests and delivers them to the CPU. It is important that there is only one device hooked up to each IRQ line; doubling up devices on IRQ lines can lock up your system. Plug-n-Play operating systems can take care of these details for you.

**Latency:** the amount of time that one part of a system spends waiting for another part to catch up. This occurs most commonly when the system sends data out to a peripheral device and has to wait for the peripheral to spread (peripherals tend to be slower than onboard system components).

**NVRAM:** ROM and EEPROM are both examples of Non-Volatile RAM, memory that holds its data without power. DRAM, in contrast, is volatile.

**Parallel port:** transmits the bits of a byte on eight different wires at the same time.

**PCI (Peripheral Component Interconnect):** a 32 or 64-bit local bus (data pathway) which is faster than the ISA bus. Local buses are those which operate within a single system (as opposed to a network bus, which connects multiple systems).

**PCI PIO (PCI Programmable Input/Output) modes:** the data transfer modes used by IDE drives. These modes use the CPU for data transfer (in contrast, DMA channels do not). PCI refers to the type of bus used by these modes to communicate with the CPU.

PCI-to-PCI bridge: allows you to connect multiple PCI devices onto one PCI slot.

**Pipeline burst SRAM:** a fast secondary cache. It is used as a secondary cache because SRAM is slower than SDRAM, but usually larger. Data is cached first to the faster primary cache, and then, when the primary cache is full, to the slower secondary cache.

**PnP (Plug-n-Play):** a design standard that has become ascendant in the industry. Plug-n-Play devices require little set-up to use. Devices and operating systems that are not Plug-n-Play require you to reconfigure your system each time you add or change any part of your hardware.

**PXE** (Preboot Execution Environment): one of four components that together make up the Wired for Management 2.0 baseline specification. PXE was designed to define a standard set of preboot protocol services within a client with the goal of allowing networked-based booting to boot using industry standard protocols.

RAID (Redundant Array of Independent Disks): a way for the same data to be stored in different places on many hard drives. By using this method, the data is stored redundantly and multiple hard drives will appear as a single drive to the operating system. RAID level 0 is known as striping, where data is striped (or overlapped) across multiple hard drives, but offers no fault-tolerance. RAID level 1 is known as mirroring, which stores the data within at least two hard drives, but does not stripe. RAID level 1 also allows for faster access time and fault-tolerance, since either hard drive can be read at the same time. RAID level 0+1 is both striping and mirroring, providing fault-tolerance, striping, and faster access all at the same time.

RAIDIOS: RAID I/O Steering (Intel)

**RAM (Random Access Memory):** technically refers to a type of memory where any byte can be accessed without touching the adjacent data and is often referred to the system's main memory. This memory is available to any program running on the computer.

**ROM** (Read-Only Memory): a storage chip which contains the BIOS; the basic instructions required to boot the computer and start up the operating system.

**SDRAM (Synchronous Dynamic RAM):** called as such because it can keep two sets of memory addresses open simultaneously. By transferring data alternately from one set of addresses and then the other, SDRAM cuts down on the delays associated with non-synchronous RAM, which must close one address bank before opening the next.

**Serial port:** called as such because it transmits the eight bits of a byte of data along one wire, and receives data on another single wire (that is, the data is transmitted in serial form, one bit after another).

SCSI Interrupt Steering Logic (SISL): Architecture that allows a RAID controller, such as AcceleRAID 150, 200 or 250, to implement RAID on a system board-embedded SCSI bus or a set of SCSI busses. SISL: SCSI Interrupt Steering Logic (LSI) (only on LSI SCSI boards)

Sleep/Suspend mode: in this mode, all devices except the CPU shut down.

**SDRAM (Static RAM):** unlike DRAM, this type of RAM does not need to be refreshed in order to prevent data loss. Thus, it is faster and more expensive.

**Standby mode:** in this mode, the video and hard drives shut down; all other devices continue to operate normally.

**UltraDMA-33/66/100:** a fast version of the old DMA channel. UltraDMA is also called UltraATA. Without a proper UltraDMA controller, your system cannot take advantage of higher data transfer rates of the new UltraDMA/UltraATA hard drives.

**USB (Universal Serial Bus):** a versatile port. This one port type can function as a serial, parallel, mouse, keyboard or joystick port. It is fast enough to support video transfer, and is capable of supporting up to 127 daisy-chained peripheral devices.

VGA (Video Graphics Array): the PC video display standard

**V-SYNC:** controls the vertical scanning properties of the monitor.

**ZCR (Zero Channel RAID):** PCI card that allows a RAID card to use the onboard SCSI chip, thus lowering cost of RAID solution

**ZIF Socket (Zero Insertion Force socket):** these sockets make it possible to insert CPUs without damaging the sensitive CPU pins. The CPU is lightly placed in an open ZIF socket, and a lever is pulled down. This shifts the processor over and down, guiding it into the board and locking it into place.

# **Appendix II: SMDC Information Technical Support**

Tyan Server Management Daughter Card (SMDC) is a powerful yet cost-efficient solution for high-end server management hardware packages. Tyan's goal is to provide remote system monitoring and control even when the operating system is absence or simply fails. This empowers Tyan's server board with advanced industrial-standard features.

Tyan SMDC is a snap-in card that provides essential server management solution. It enables any IT Manager by providing multi-interfaces to access the hardware remotely and perform **monitor**, **control** and **diagnose** activities effectively.

Tyan SMDC is powered by an intelligent controller known as Baseboard Management Control (BMC). BMC is a standalone mini-CPU and runs on its own Real Time Operating System (RTOS) to complete all different kinds of tasks. Backed by Qlogic's ARM7 technology, IT manager can rest assure his server machines are always taken care.

Tyan SMDC is not a peripheral card. Unlike regular peripheral card such as AGP card, Network card or SCSI card, SMDC does not require any hardware specific driver. As long as a standby power comes into the system, SMDC will begin looking after the system.

Tyan SMDC provides diversified methods to communicate with the hardware. IT manager has the flexibility to choose among *Keyboard Controller Style* (KCS), *Block Transfer* (BT) style, Intelligent Chassis Management Bus (ICMB), Intelligent Platform Management Bus (IPMB), Emergency Management Port (EMP) and standard IPMI-Over-LAN communication as defined in latest IPMI 1.5 specification.

Tyan SMDC is compatible with all IPMI-compliance software as well as Tyan System Operator<sup>TM</sup> (TSO) software package.

By adding SMDC, Tyan's server board becomes a highly manageable and IPMI compatible system with all the advanced features suggesting in IPMI Spec.

More detailed information on Tyan's SMDC card can be found on our website: http://www.tyan.com

# **Technical Support**

If a problem arises with your system, you should first turn to your dealer for direct support. Your system has most likely been configured or designed by them and they should have the best idea of what hardware and software your system contains. Hence, they should be of the most assitance for you. Furthermore, if you purchased your system from a dealer near you, take the system to them directly to have it serviced instead of attempting to do so yourself (which can have expensive consequences).

If these options are not available for you then Tyan Computer Corporation can help. Besides designing innovative and quality products for over a decade, Tyan has continuously offered customers service beyond their expectations. Tyan's website (www.tyan.com) provides easy-to-access resources such as in-depth Linux Online Support sections with downloadable Linux drivers and comprehensive compatibility reports for chassis, memory and much more. With all these convenient resources just a few keystrokes away, users can easily find the latest software and operating system components to keep their systems running as powerful and productive as possible. Tyan also ranks high for its commitment to fast and friendly customer support through email. By offering plenty of options for users, Tyan serves multiple market segments with the industry's most competitive services to support them.

"Tyan's tech support is some of the most impressive we've seen, with great response time and exceptional organization in general" - Anandtech.com

Please feel free to contact us directly for this service at <a href="techsupport@tyan.com">techsupport@tyan.com</a>

Help Resources:

- 1. See the beep codes section of this manual.
- 2. See the TYAN website for FAQ's, bulletins, driver updates, and other information: http://www.tvan.com
- 3. Contact your dealer for help BEFORE calling TYAN.
- 4. Check the TYAN user group: alt.comp.periphs.mainboard.TYAN

# **Returning Merchandise for Service**

During the warranty period, contact your distributor or system vendor FIRST for any product problems. This warranty only covers normal customer use and does not cover damages incurred during shipping or failure due to the alteration, misuse, abuse, or improper maintenance of products.

**NOTE:** A receipt or copy of your invoice marked with the date of purchase is required before any warranty service can be rendered. You may obtain service by calling the manufacturer for a Return Merchandise Authorization (RMA) number. The RMA number should be prominently displayed on the outside of the shipping carton and the package should be mailed prepaid. TYAN will pay to have the board shipped back to you

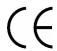

Notice for Europe (CE Mark)
This product is in conformity with the Council Directive 89/336/EEC, 92/31/EEC (EMC).

CAUTION: Lithium battery included with this board. Do not puncture, mutilate, or dispose of battery in fire. Danger of explosion if battery is incorrectly replaced. Replace only with the same or equivalent type recommended by manufacturer. Dispose of used battery according to manufacturer instructions and in accordance with your local regulations.

Document #: D1658-100